# DC-A11 **Wireless Flyer**

# **Benutzerhandbuch**

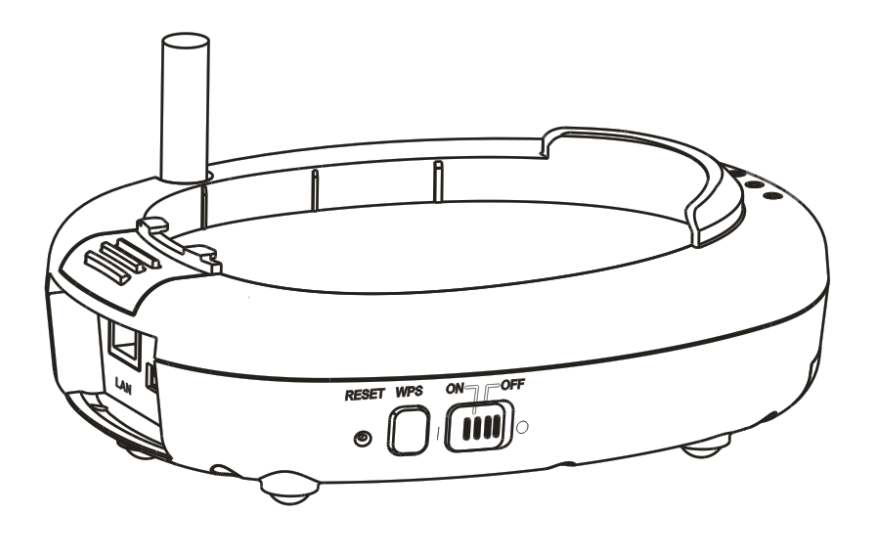

# **[Wichtig]**

**Zum Download der aktuellsten Version der Schnellstartanleitung, von mehrsprachigen Bedienungsanleitungen, Software oder Treibern, besuchen Sie bitte die Lumens**™ **Webseite unter [http://www.Mylumens.com/goto.htm](http://www.mylumens.com/goto.htm)**

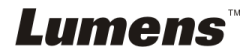

# **Inhaltsverzeichnis**

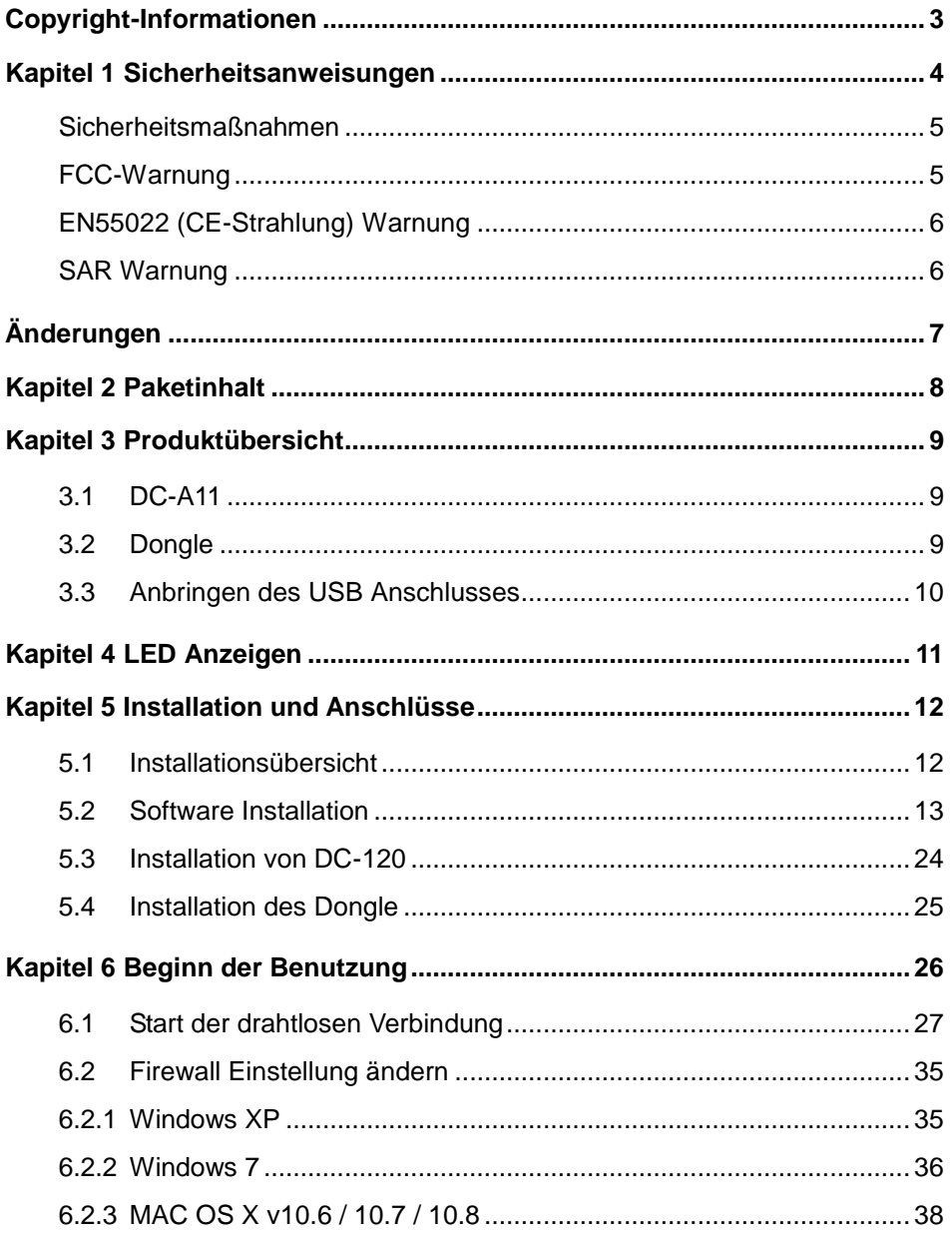

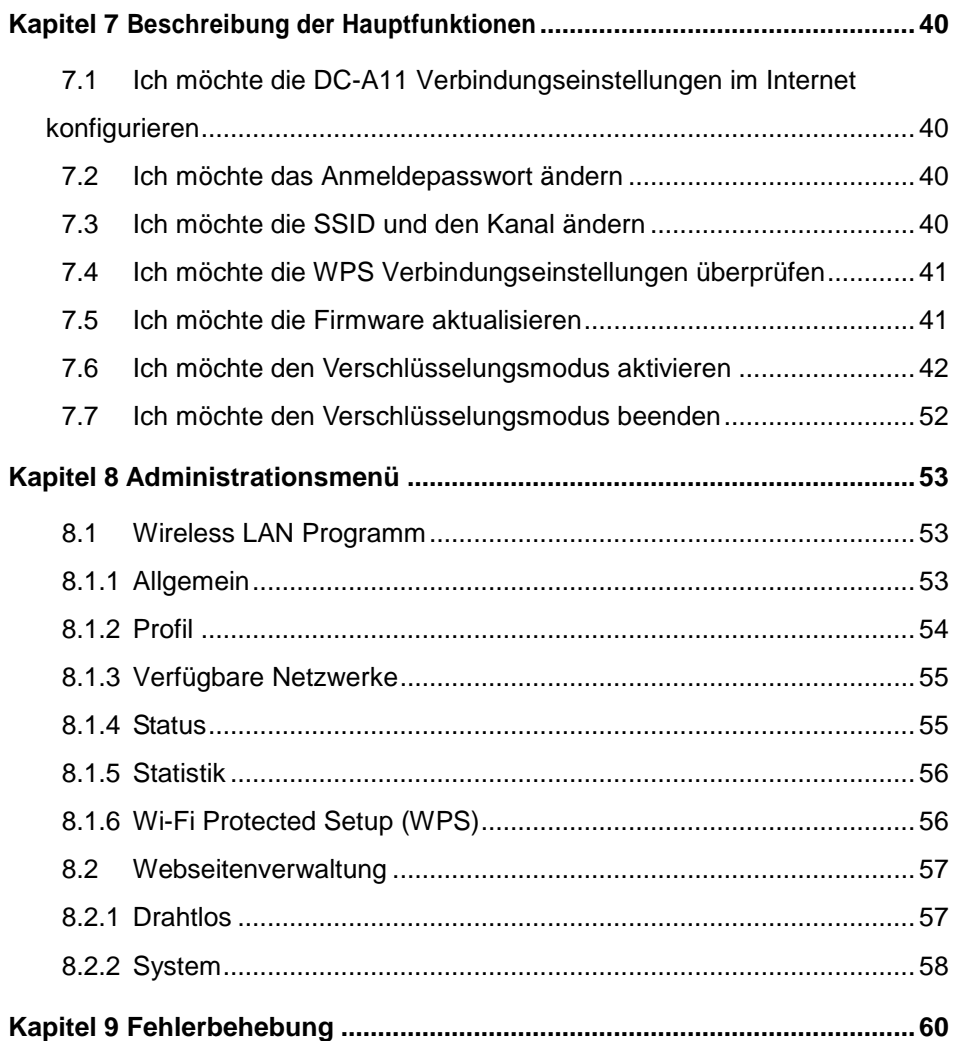

# **Lumens**

<span id="page-3-0"></span>Copyrights © Lumens Digital Optics Inc. Alle Rechte vorbehalten.

Lumens ist eine Marke, die derzeit für die Lumens Digital Optics Inc. eingetragen wird.

Das Kopieren, Reproduzieren oder Übertragen dieser Datei ist ohne eine Lizenz der Lumens Digital Optics Inc. nur zur Datensicherung nach dem Kauf dieses Produkts zulässig.

Um das Produkt weiterhin verbessern zu können, behält sich die Lumens Digital Optics Inc. das Recht vor, Produktspezifikationen ohne Vorankündigung zu ändern. Die in dieser Datei enthaltenen Informationen können ohne Vorankündigung geändert werden.

Um vollständig zu erklären oder zu beschreiben wie dieses Produkt benutzt werden soll, könnte diese Anleitung auf Namen anderer Produkte oder Unternehmen Bezug nehmen, dies jedoch ohne die Absicht einer Rechtsverletzung.

Haftungsausschlusserklärung: Lumens Digital Optics Inc. übernimmt weder die Haftung für technische oder redaktionelle Fehler oder Auslassungen, noch kann es für nebensächliche oder durch die Verbreitung dieser Datei, sowie Verwendung oder Bedienung dieses Produkts, resultierende Schäden verantwortlich gemacht werden.

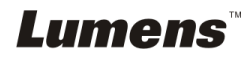

# <span id="page-4-0"></span>**Kapitel 1 Sicherheitsanweisungen**

Folgen Sie diesen Sicherheitsanweisungen, wenn Sie den Wireless Flyer installieren und benutzen:

- 1. Stellen Sie den Wireless Flyer nicht in einer gekippten Position auf.
- 2. Stellen Sie den Wireless Flyer nicht auf wackeligen Wagen, Ständern oder Tischen.
- 3. Verwenden Sie den Wireless Flyer nicht in der Nähe von Wasser oder Wärmequellen.
- 4. Benutzen Sie nur empfohlenes Zubehör.
- 5. Benutzen Sie die auf dem Wireless Flyer angegebene Art der Stromquelle. Falls Sie nicht sicher sind, welche Art von Stromquelle verfügbar ist, wenden Sie sich an Ihren Händler oder das örtliche Elektrizitätsunternehmen, um Hilfe zu erhalten.
- 6. Stellen Sie den Wireless Flyer an einen Ort, an dem er leicht vom Stromnetz getrennt werden kann.
- 7. Beachten Sie beim Umgang mit dem Stecker die folgenden Sicherheitshinweise. Bei Nichtbeachtung besteht Funken- und Brandgefahr.
	- Stellen Sie sicher, dass der Stecker staubfrei ist.
	- Stellen Sie sicher, dass der Stecker fest in die Steckdose gesteckt ist.
- 8. Achten Sie darauf, dass die Wandsteckdosen, Verlängerungskabel und Steckerleisten nicht überlastet werden, da anderenfalls Stromschlag- und Brandgefahr besteht.
- 9. Verlegen Sie das Kabel des Wireless Flyer nicht an einer Stelle, an der jemand darüber laufen kann, da das Kabel oder der Stecker dadurch beschädigt werden können.
- 10. Trennen Sie den Projektor vor dem Reinigen vom Stromnetz. Verwenden Sie zum Reinigen ein feuchtes Tuch. Verwenden Sie keine Reinigungsflüssigkeiten oder -sprays.
- 11. Blockieren Sie keine Lüftungsschlitze oder Ö ffnungen des Projektorgehäuses. Sie sorgen für eine ausreichende Belüftung und bewahren den Wireless Flyer vor Ü berhitzung. Legen Sie den Wireless Flyer nicht auf ein Sofa, eine Decke oder auf andere weiche Oberflächen oder in eine fest eingebaute Vorrichtung, es sei denn, dass eine ausreichende Belüftung gewährleistet ist.
- 12. Stecken Sie keine Fremdkörper durch die Öffnungen des Gehäuses in das Gerät. Achten Sie darauf, dass keine Flüssigkeiten in den Wireless Flyer gelangen.
- 13. Benutzen Sie das Produkt nur so, wie es ausdrücklich in diesem Benutzerhandbuch beschrieben wird. Beim Ö ffnen oder Entfernen des Gehäuses werden Bereiche mit gefährlichen elektrischen Spannungen und anderen Gefahren freigelegt. Lassen Sie alle Reparaturen von lizenzierten Fachleuten ausführen.
- 14. Trennen Sie den Wireless Flyer bei Gewitter und wenn er längere Zeit nicht verwendet wird vom Stromnetz. Stellen Sie den Wireless Flyer und die Fernbedienung nicht auf Wärme abstrahlende Geräte oder auf aufgewärmte Gegenstände, wie z.B. einem Auto usw.
- 15. Trennen Sie den Wireless Flyer in den folgenden Situationen vom Stromnetz und lassen Sie Reparaturen von lizenzierten Fachleuten ausführen:
	- Wenn das Stromkabel oder der Stecker beschädigt oder ausgefranst ist.
	- Wenn eine Flüssigkeit in den Wireless Flyer eingedrungen ist, oder er Regen oder Wasser ausgesetzt war.

**<Hinweis> Entfernen Sie nicht den Akku aus dem Wireless Flyer. Falls Fehlfunktionen auftreten, kontaktieren Sie bitte den Originalhersteller für Wartungsdienstleistungen.**

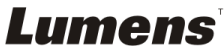

#### <span id="page-5-0"></span>**Sicherheitsmaßnahmen**

**Warnung 1: Das Gerät darf nicht Regen oder Feuchtigkeit ausgesetzt werden. Anderenfalls besteht Brand- oder Stromschlaggefahr.**

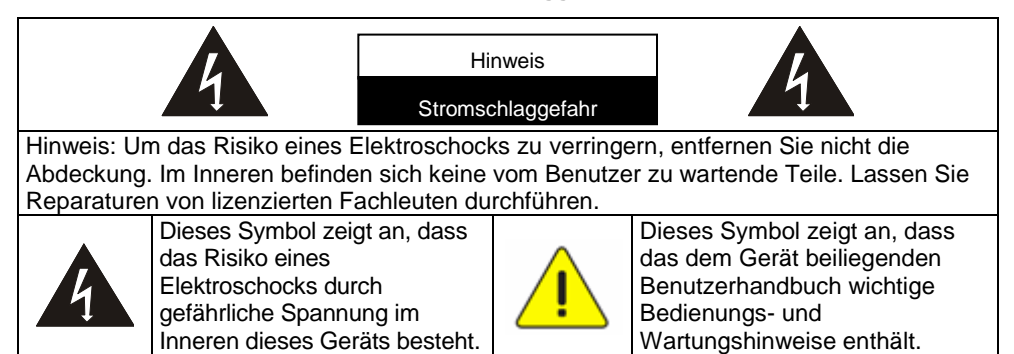

#### <span id="page-5-1"></span>**FCC-Warnung**

Dieses Gerät wurde getestet und entspricht den Grenzwerten für Elektrogeräte der Klasse B, entsprechend Abschnitt 15 der FCC-Bestimmungen. Diese Grenzwerte wurden festgelegt, um weitgehenden Schutz gegen schädliche Interferenzen zu gewährleisten, die bei einer Installation in einer Wohnumgebung auftreten können.

Dieses Gerät entspricht Teil 15 der FCC-Richtlinien. Der Betrieb unterliegt den folgenden zwei Bedingungen:

(1) Dieses Gerät darf keine schädlichen Strahlungen verursachen.

(2) Dieses Gerät muss alle empfangenen Strahlungen bewältigen können, inklusive solcher, die einen falschen Betrieb verursachen könnten.

Dieser Sender darf nicht zusammen mit einer anderen Antenne oder einem Sender aufgestellt oder betrieben werden.

#### **ACHTUNG EXPLOSIONSGEFAHR BEIM EINLEGEN EINES AKKUS DES FALSCHEN TYPS. GEBRAUCHTE AKKUS GEMÄSS ANWEISUNGEN ENTSORGEN.**

**Warnung 2: Die drahtlose Docking Station (FCC ID: YVR-DC-A11) entspricht den Grenzen der FCC für Strahlenbelastungen in nicht kontrollierten Umgebungen. Dieses Gerät muss in einem Mindestabstand von 20 cm zwischen dem Strahler & Ihrem Körper installiert und verwendet werden.**

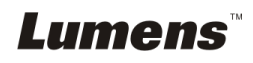

#### <span id="page-6-0"></span>**EN55022 (CE-Strahlung) Warnung**

Dieses Produkt ist für die Verwendung in den Bereichen Wirtschaft, Industrie und Ausbildung vorgesehen. Eine Verwendung in Wohnumgebungen ist nicht vorgesehen. Dieses ist ein Produkt der Klasse A. In einer Wohnumgebung können Störungen beim Radio- oder Fernsehempfang verursacht werden. In diesem Fall ist der Benutzer angehalten, entsprechende Maßnahmen zu ergreifen. Typische Verwendungsorte sind Konferenzräume, Besprechungsräume und Auditorien.

#### <span id="page-6-1"></span>**SAR Warnung**

Der Transmitter (Dongle) darf nicht in der Nähe von oder zusammen mit anderen Antennen oder Transmittern betrieben werden. Dieses Gerät entspricht den international anerkannten Standards hinsichtlich der Spezifischen Absorptionsrate (SAR) bezüglich der menschlichen Belastung durch elektromagnetische Felder von Funkgeräten. Der Maximalwert der gemessenen spezifischen Absorptionsrate (SAR) beträgt 0,620W/kg.

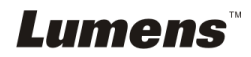

# <span id="page-7-0"></span>**Ä nderungen**

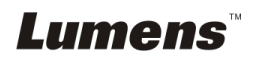

Deutsch **-** 7

# <span id="page-8-0"></span>**Kapitel 2 Paketinhalt**

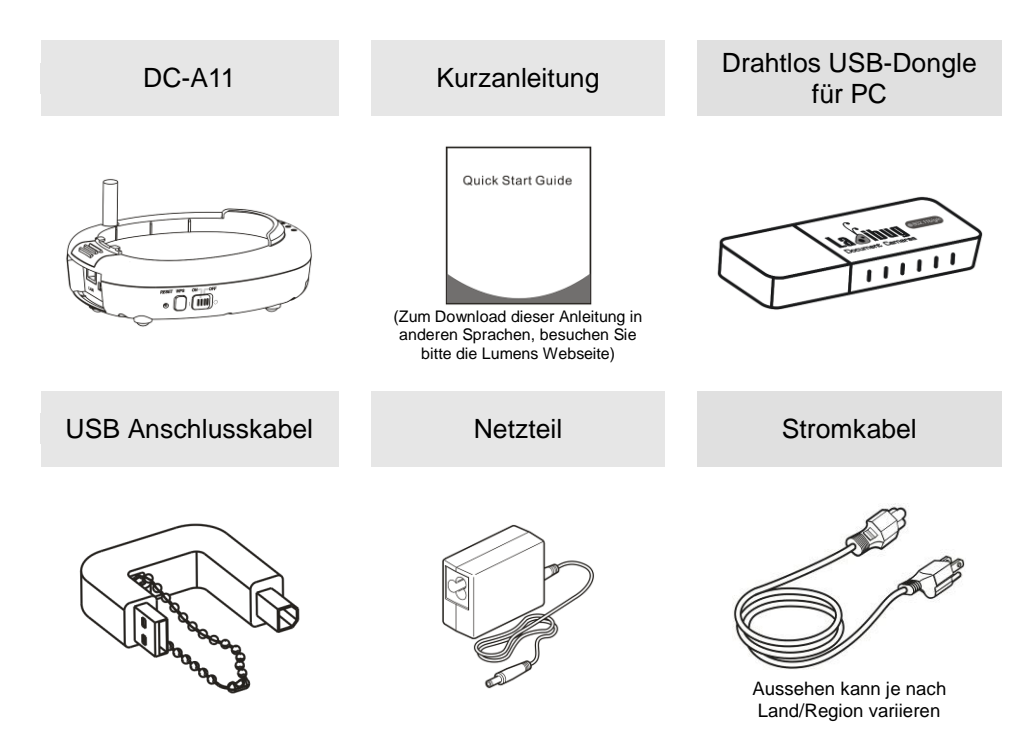

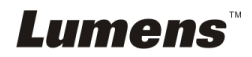

# <span id="page-9-0"></span>**Kapitel 3 Produktübersicht**

### <span id="page-9-1"></span>**3.1 DC-A11**

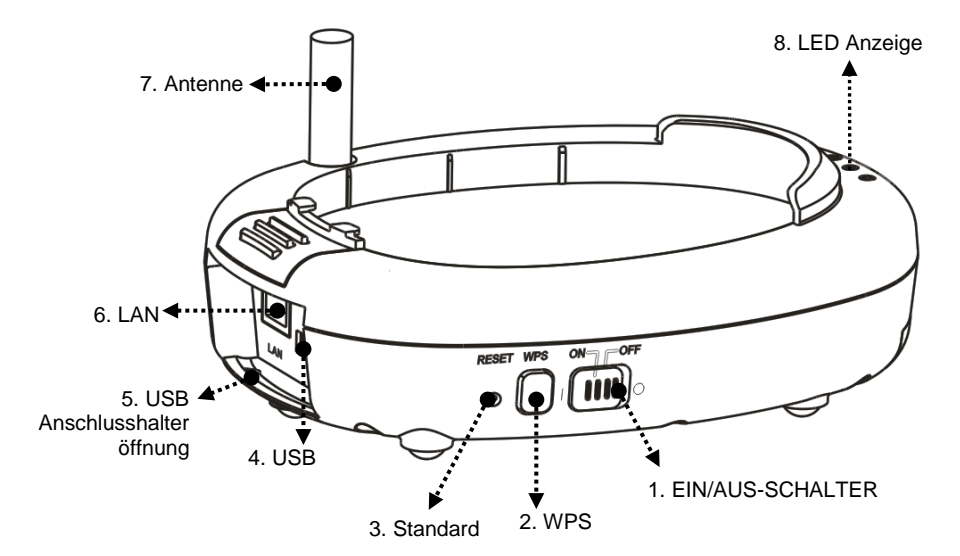

<span id="page-9-2"></span>**3.2 Dongle**

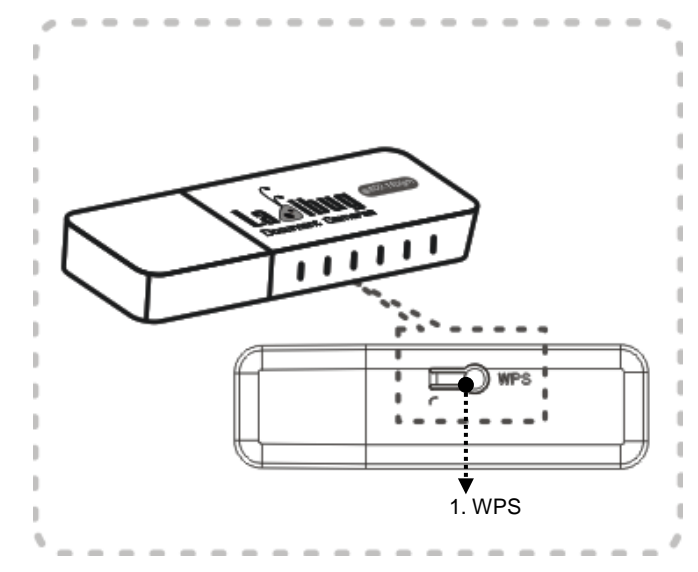

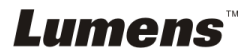

#### <span id="page-10-0"></span>**3.3 Anbringen des USB Anschlusses**

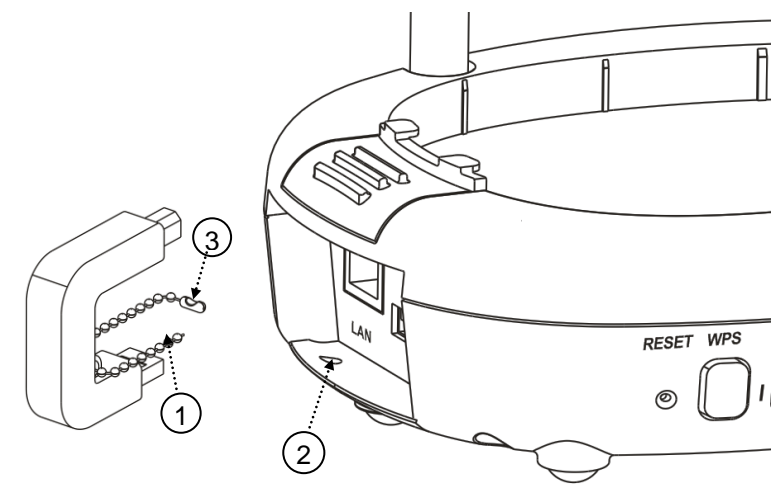

- 1. Trennen Sie die Kette vom USB Anschlusshalter ab.
- 2. Fädeln Sie die Kette durch die Anschlusshalteröffnung am DC-A11.
- 3. Befestigen Sie die Kette.

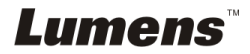

<span id="page-11-0"></span>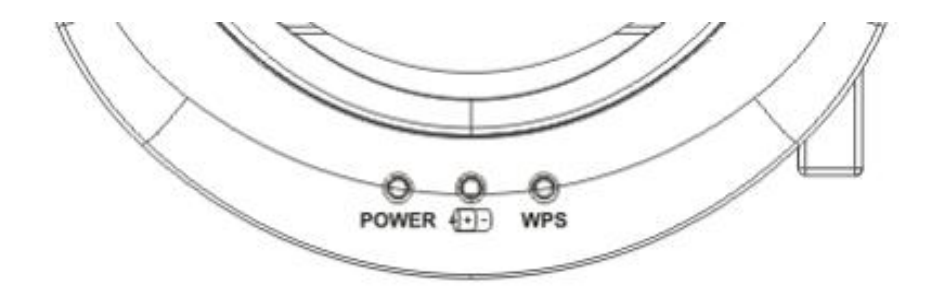

- 4.1 EIN/AUS-SCHALTER: Die Akkuanzeige leuchtet blau.
- 4.2 Akku  $\sqrt{+1}$ :
	- 4.2.1 Licht aus: Gerät aus
	- 4.2.2 Blau: Akku voll
	- 4.2.3 Rot: Akku leer
	- 4.2.4 Blau blinkend: Ladevorgang

#### 4.3 WPS:

- 4.3.1 Rot blinkend: Verbindungserkennung
- 4.3.2 Blau: Verbindung hergestellt

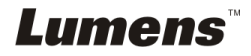

# <span id="page-12-0"></span>**Kapitel 5 Installation und Anschlüsse**

### <span id="page-12-1"></span>**5.1 Installationsübersicht**

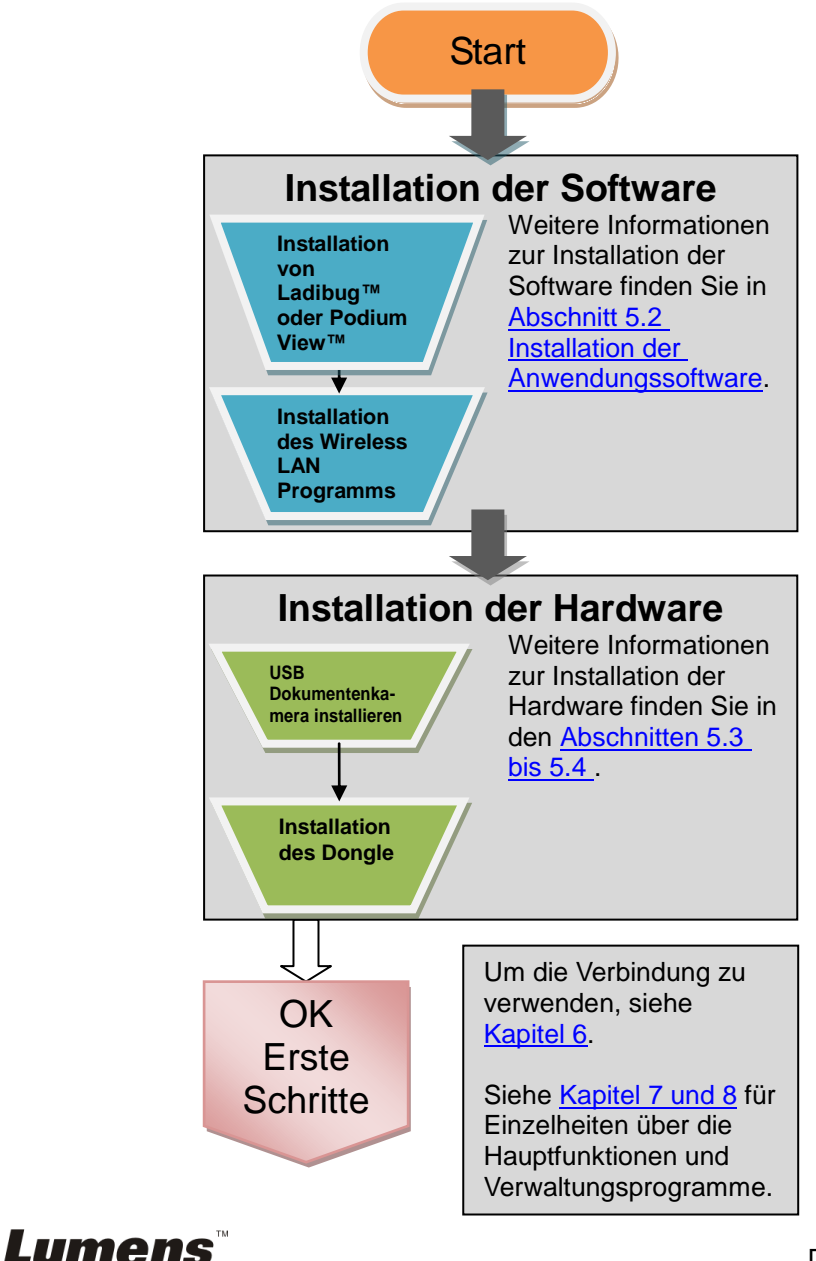

# <span id="page-13-0"></span>**5.2 Software Installation**

#### **5.2.1 Systemvoraussetzungen**

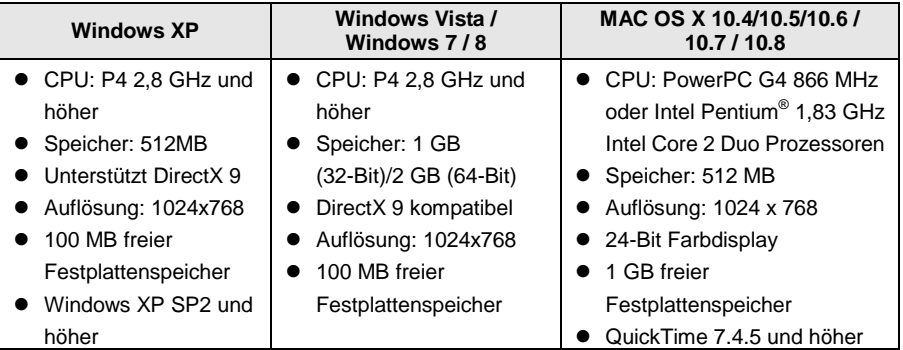

#### **5.2.2 Installation des Ladibug™ oder Podium View™ — unter Windows XP/Vista**

- 5.2.2.1 Bitte laden Sie die **Ladibug™** oder **Podium View™** Software nach dem Aufruf der Lumens™ Webseite herunter.
- 5.2.2.2 Klicken Sie auf die EXE Datei, nachdem Sie die Datei heruntergeladen haben.
- 5.2.2.3 Wählen Sie die Installationssprache aus.
- 5.2.2.4 Bitte folgen Sie den Anweisungen und drücken anschließend auf **[Next]**.

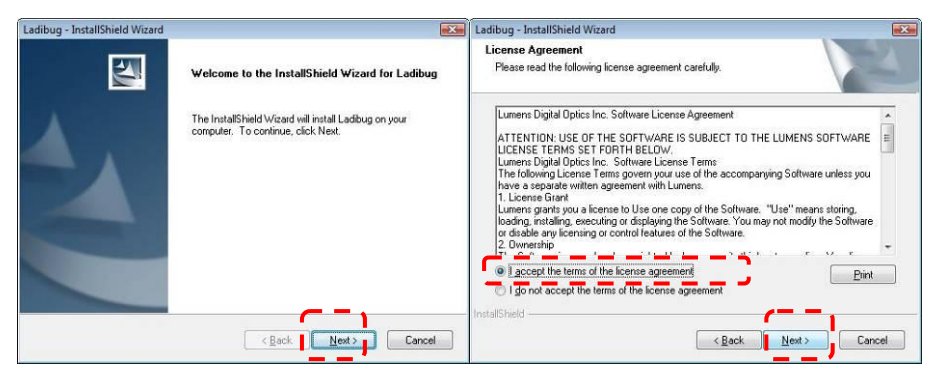

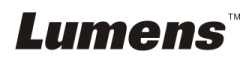

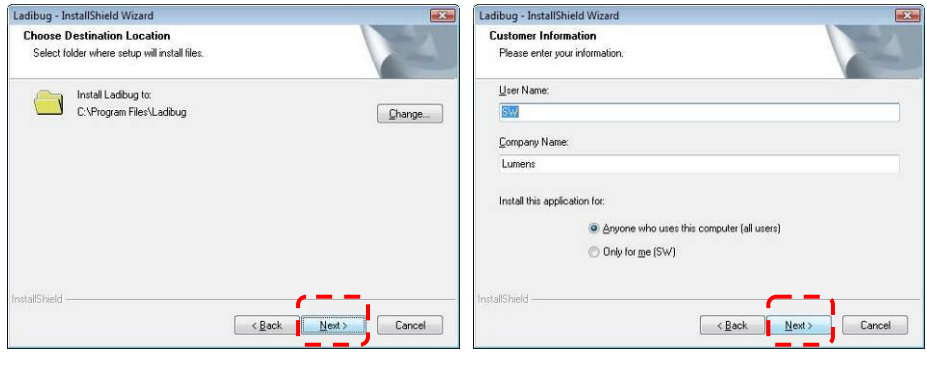

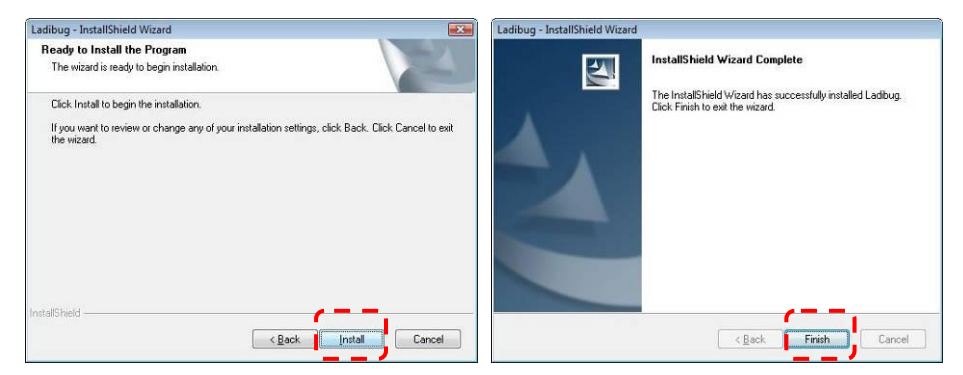

5.2.2.5 Drücken Sie **[Yes]**, um eine Verknüpfung zu **Ladibug™** oder **Podium View™** auf Ihrem Desktop zu erstellen.

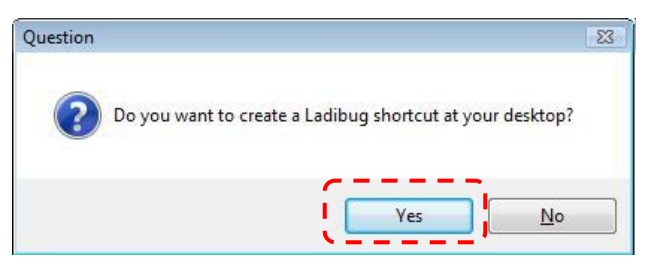

5.2.2.6 Klicken Sie auf **[NO]** und anschließend auf **[Finish]**, um den Neustart zu verhindern.

**[HINWEIS: Bitte starten Sie den Computer nur neu, wenn die Installation des Wireless LAN Utility abgeschlossen ist.]**

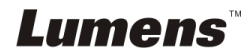

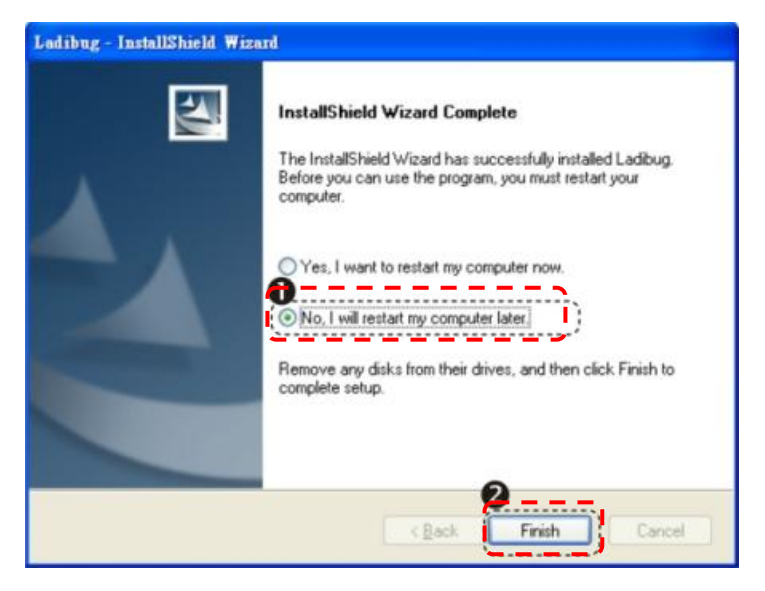

- **5.2.3 Installation des Ladibug™ oder Podium View™ — unter MAC OS**
- 5.2.3.1 **Deaktivieren der Software Validierung:** Wählen Sie die Einstellung [System Preferences] im Apple Menü.
- 5.2.3.2 Klicken Sie auf **[Security]**.
- 5.2.3.3 Klicken Sie auf das Schloss unten links, um das Feld zu entsperren.
- 5.2.3.4 Geben Sie den Benutzernamen und das Kennwort des Administrators ein.
- 5.2.3.5 Klicken Sie auf **[Anywhere]**.
- 5.2.3.6 Klicken Sie auf **[Allow From Anywhere]**, bestätigen Sie die Deaktivierung der Validierung und starten Sie die Installation.
- 5.2.3.7 Bitte laden Sie die **Ladibug™ oder Podium View™** Software nach dem Aufruf der Lumens™ Webseite herunter.
- 5.2.3.8 Klicken Sie zur Installation auf das **[Ladibug]** oder **[Podium View]** Symbol, nachdem Sie die heruntergeladene Datei entpackt haben.
- 5.2.3.9 Führen Sie den Installationsvorgang aus, indem Sie den Anweisungen auf dem Bildschirm folgen.

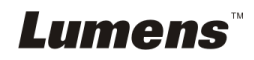

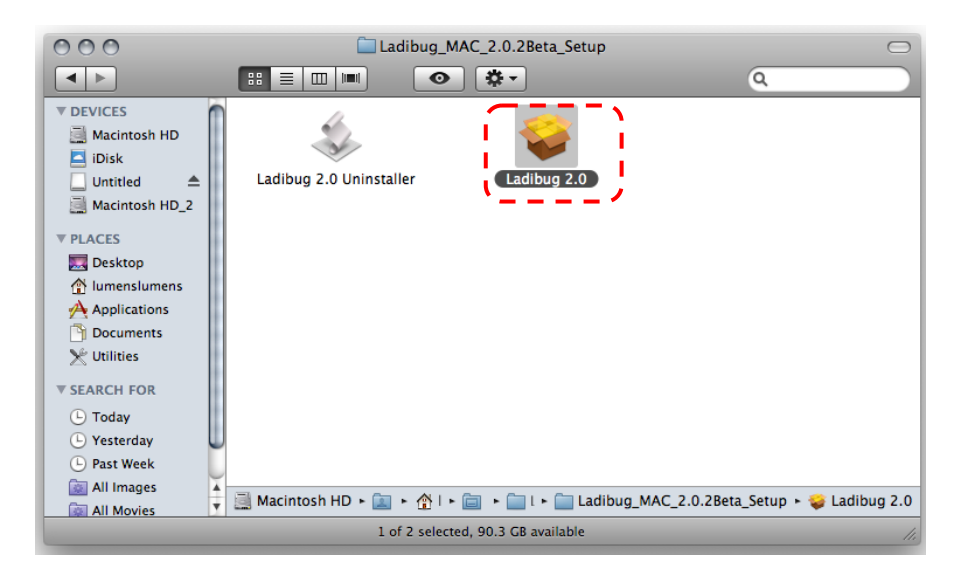

5.2.3.10 Drücken Sie auf **[Continue]**.

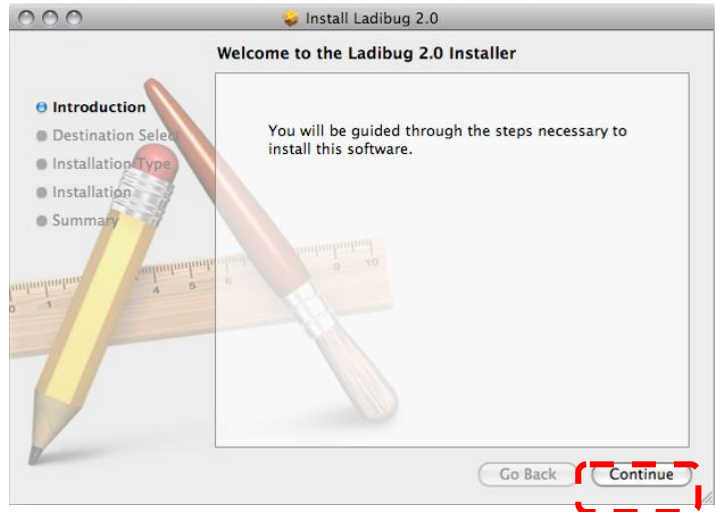

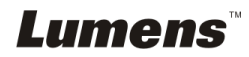

#### 5.2.3.11 Drücken Sie auf **[Install]**.

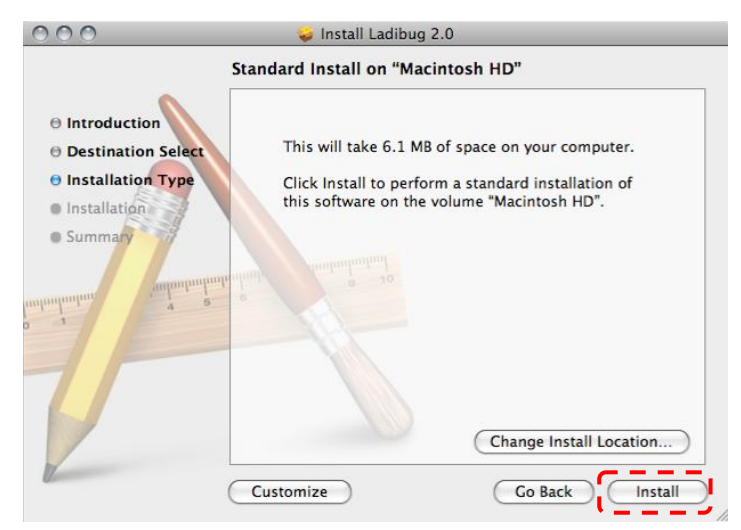

5.2.3.12 Geben Sie Ihren Namen und das Kennwort ein und klicken Sie anschließend auf **[OK]**.

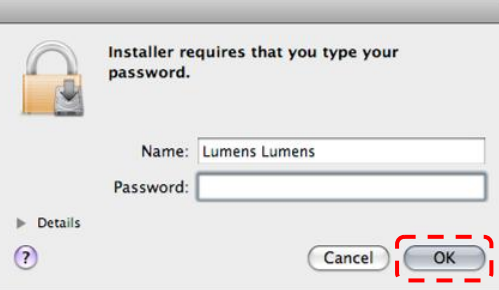

5.2.3.13 Drücken Sie auf **[Continue Installation]**.

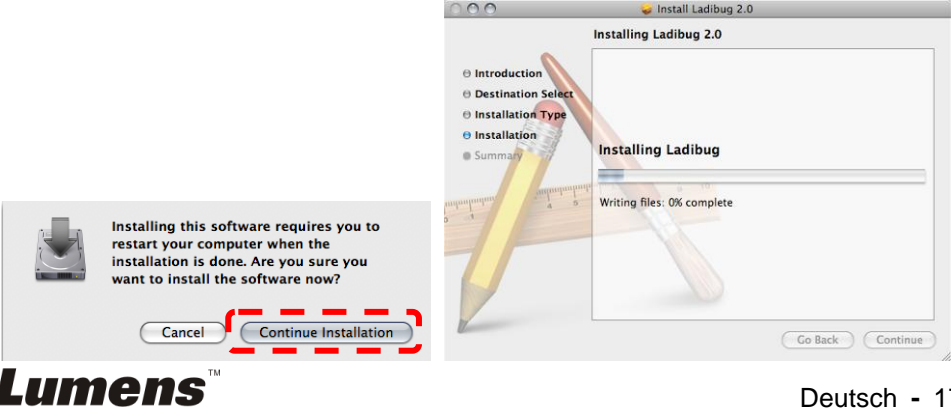

#### Deutsch **-** 17

5.2.3.14 Drücken Sie auf **[Restart]**, um die Installation abzuschließen.

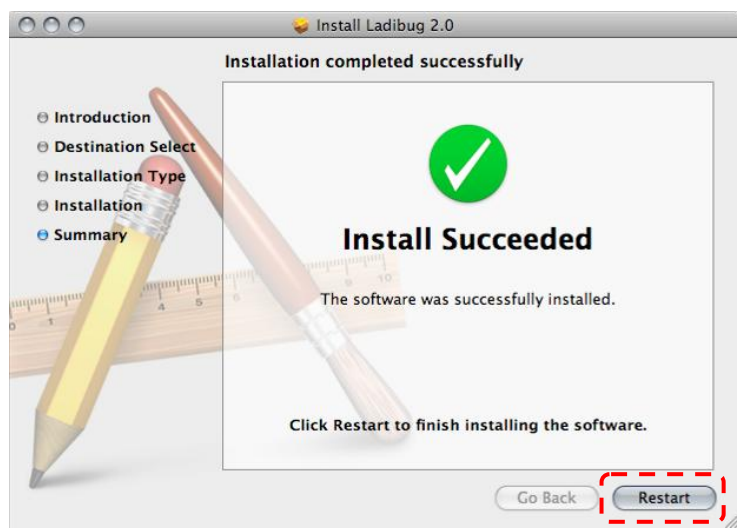

- **5.2.4 Installation des Wireless LAN Utility — unter Windows XP/Vista**
- 5.2.4.1 Bitte laden Sie die **Wireless LAN Utility** Software nach dem Aufruf der Lumens™ Webseite herunter.
- 5.2.4.2 Klicken Sie auf die EXE Datei, nachdem Sie die Datei heruntergeladen haben.
- 5.2.4.3 Wählen Sie die Sprache aus.
- 5.2.4.4 Bitte folgen Sie den Anweisungen und drücken anschließend auf **[Next]**.

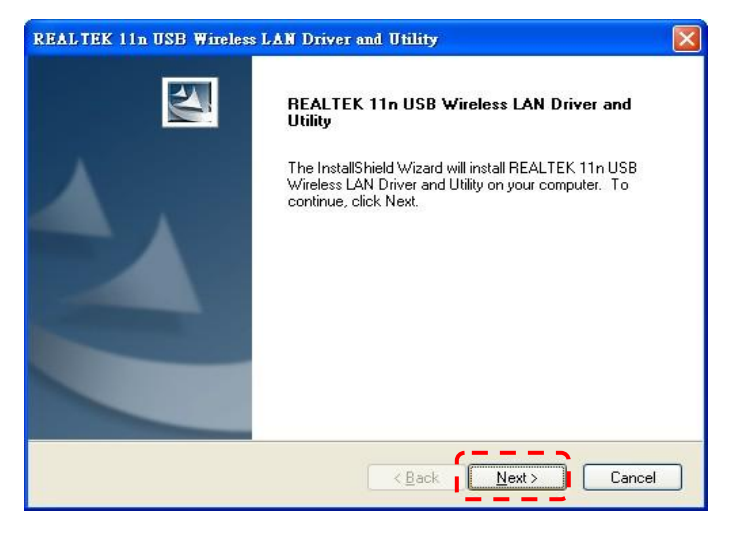

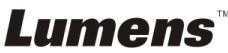

5.2.4.5 Bitte klicken Sie auf **[Finish]**, um Ihren Computer neu zu starten.

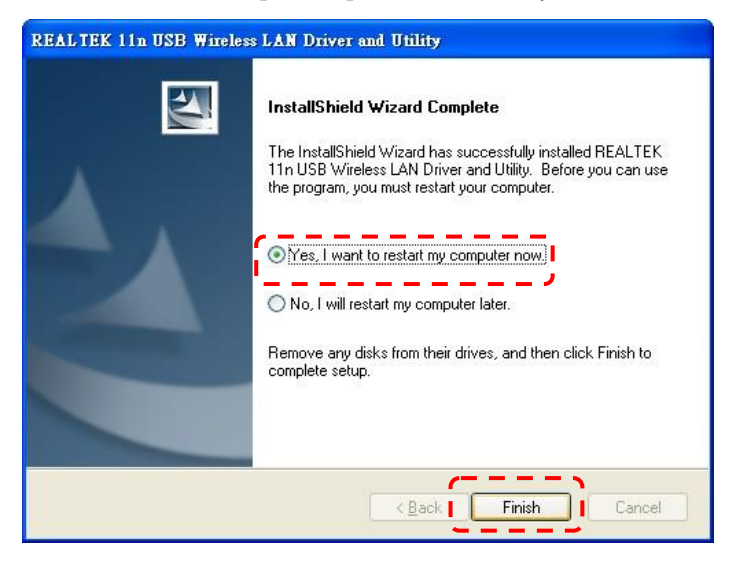

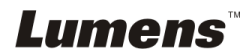

#### **5.2.5 Installation des Wireless LAN Utility — unter MAC OS**

- 5.2.5.1 **Deaktivieren der Software Validierung:** Wählen Sie die Einstellung**[System Preferences]** im Apple Menü.
- 5.2.5.2 Klicken Sie auf **[Security]**.
- 5.2.5.3 Klicken Sie auf das Schloss unten links, um das Feld zu entsperren.
- 5.2.5.4 Geben Sie den Benutzernamen und das Kennwort des Administrators ein.
- 5.2.5.5 Klicken Sie auf **[Anywhere]**.
- 5.2.5.6 Klicken Sie auf **[Allow From Anywhere]**, bestätigen Sie die Deaktivierung der Validierung und starten Sie die Installation.
- 5.2.5.7 Bitte laden Sie die **Wireless LAN Utility** Software nach dem Aufruf der Lumens™ Webseite herunter.
- 5.2.5.8 Drücken Sie auf das **[Installer]** Symbol, öffnen Sie den Installationsassistenten und führen Sie den Installationsvorgang aus, indem Sie den Anweisungen auf dem Bildschirm folgen, nachdem Sie die heruntergeladene Datei entpackt haben.

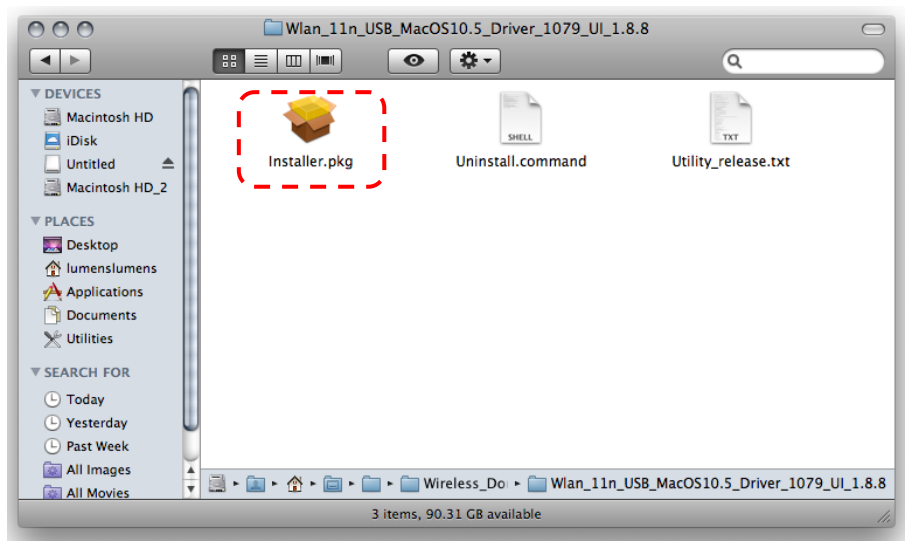

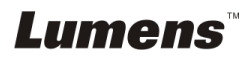

#### 5.2.5.9 Drücken Sie auf **[Continue]**.

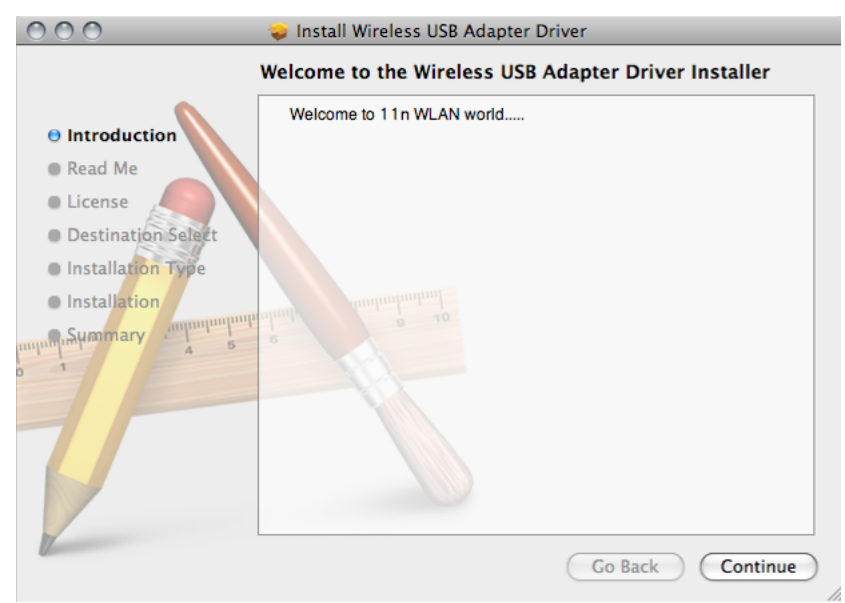

5.2.5.10 Wählen Sie die Sprache und drücken Sie auf **[Continue]**.

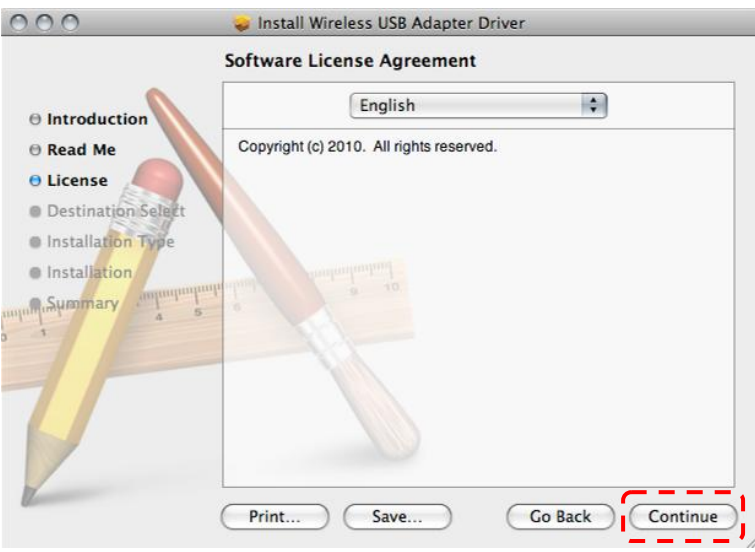

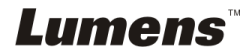

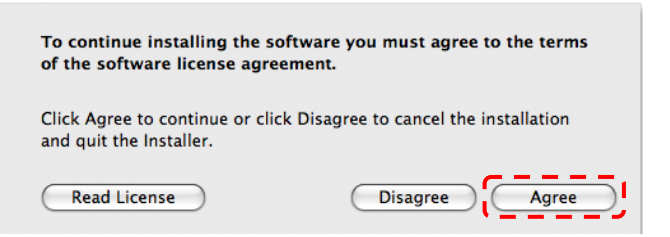

5.2.5.12 Drücken Sie auf **[Install]**.

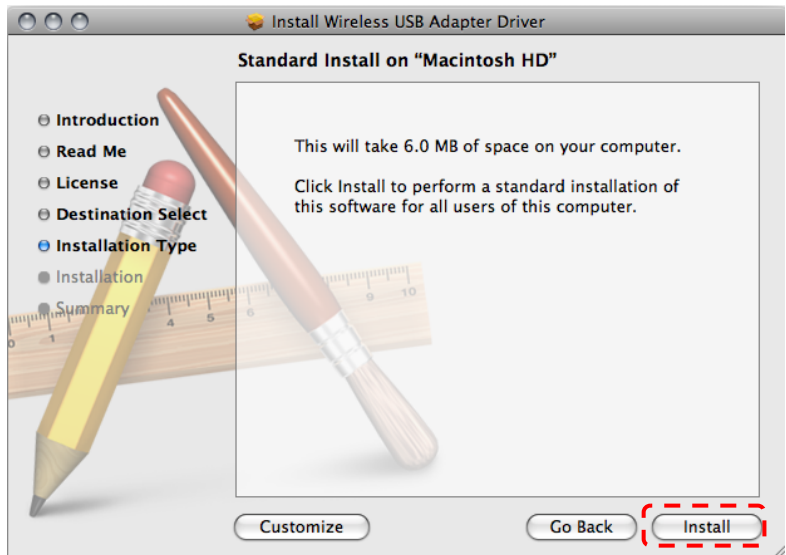

5.2.5.13 Geben Sie Ihren Namen und das Kennwort ein und klicken Sie anschließend auf **[OK]**.

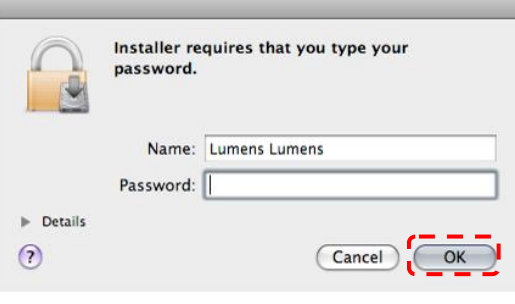

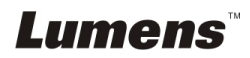

#### 5.2.5.14 Drücken Sie auf **[Continue Installation]**.

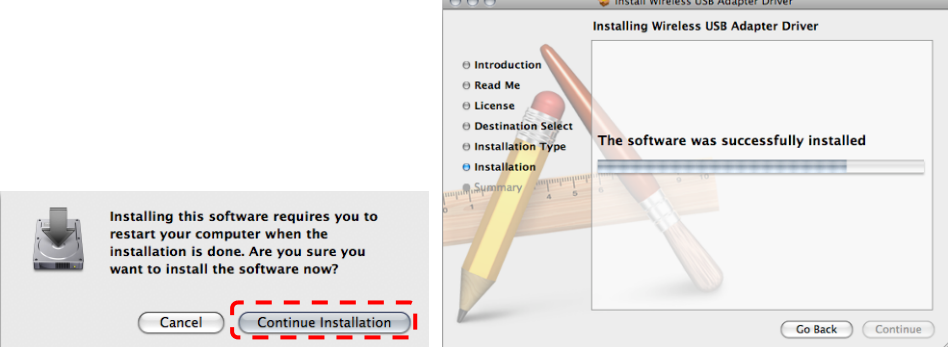

5.2.5.15 Drücken Sie auf **[Restart]**, um die Installation abzuschließen.

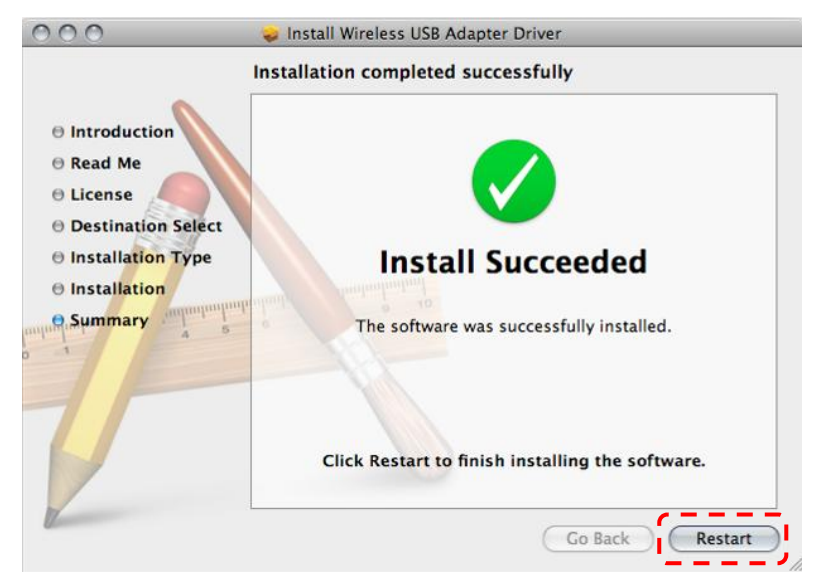

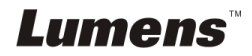

### <span id="page-24-0"></span>**5.3 Installation von DC-120**

#### **5.3.1 Installation des DC120 am DC-A11**

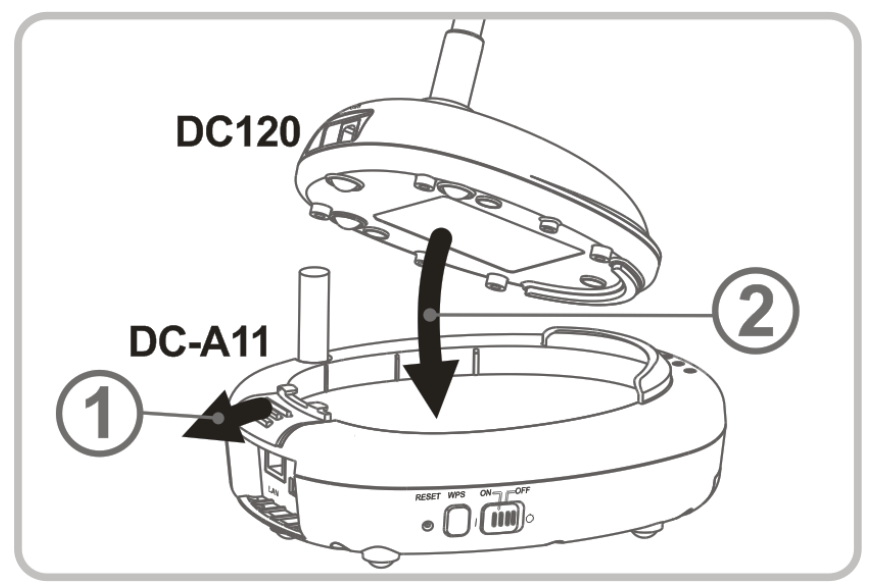

**5.3.2 Installation des USB-Verbindungskabels am DC120 und DC-A11.**

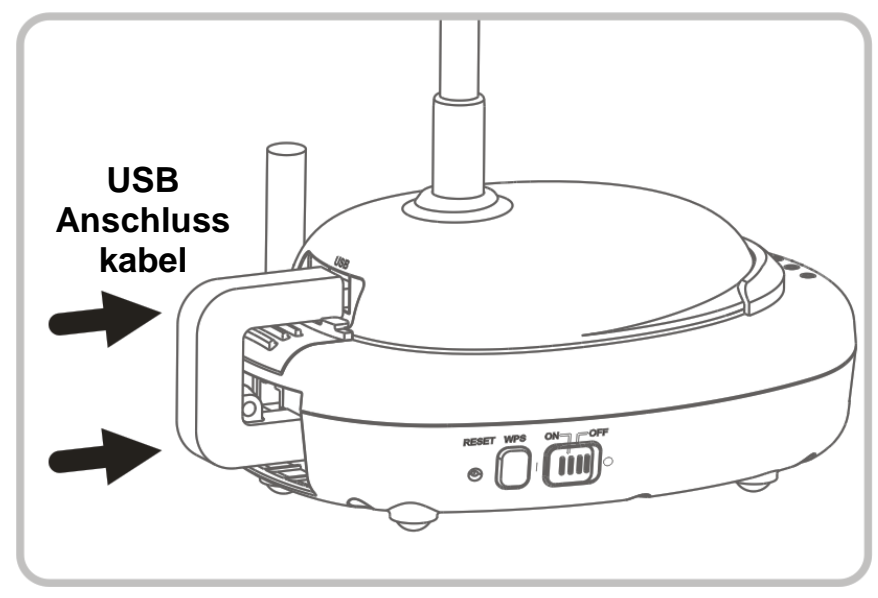

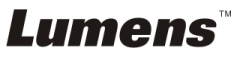

### <span id="page-25-0"></span>**5.4 Installation des Dongle**

**5.4.1 Ziehen Sie den Dongle heraus und entfernen Sie die Schutzfolie**

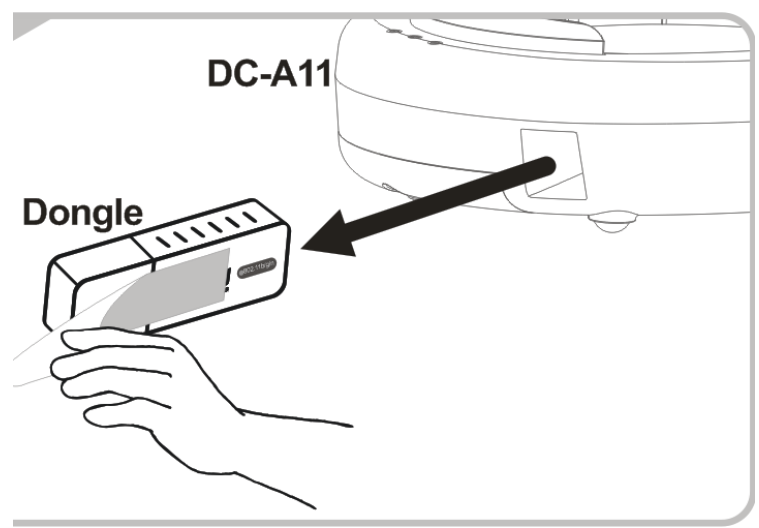

**5.4.2 Anschluss des Dongle an den USB Port eines Computers**

**<Hinweis> Falls die Vorschau von Ladibug™ oder Podium View™ geöffnet ist, ziehen Sie den Dongle nicht direkt vom Computer ab. Sie sollten den Dongle abziehen, nachdem Ladibug™ oder Podium View™ geschlossen wurde.**

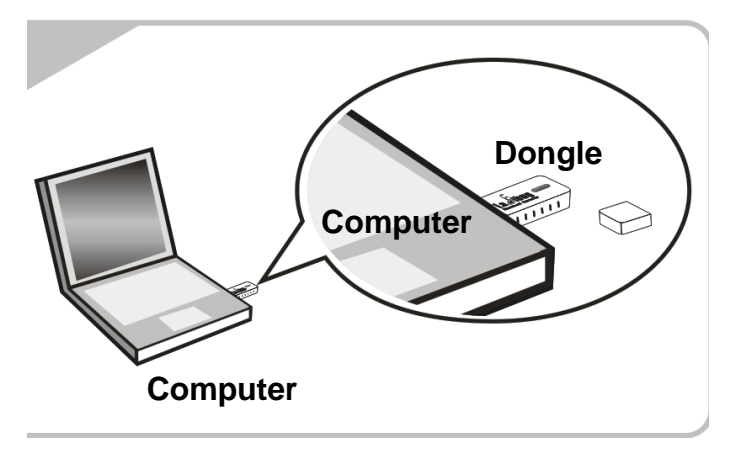

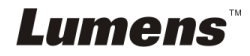

# <span id="page-26-0"></span>**Kapitel 6 Beginn der Benutzung**

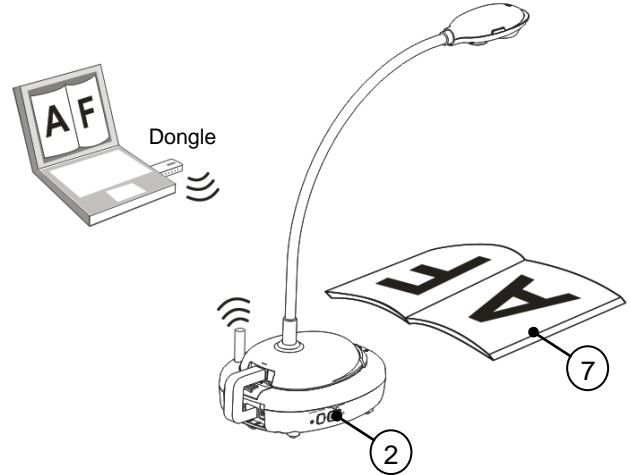

- 1. Laden Sie das Gerät 3 Stunden lang vor der ersten Benutzung auf.
- 2. Stellen Sie den Ein/Aus-Schalter auf [ON] (Hinweis: Wenn das Gerät vollständig aufgeladen ist, wird die  $\sqrt{+}$ ] Anzeige blau leuchten.)
- 3. Bitte folgen Sie den Schritten in **Abschnitt 6.1.1 Automatische Verbindung**, um die Verbindung zu starten.
- 4. Ändern Sie die SSID vor der ersten Benutzung. Für die Änderung folgen Sie bitte den Schritten unter **6.1.3 SSID ändern**
- 5. Klicken Sie doppelt auf das [Ladibug] (a) oder [Podium View] (a) Symbol, um die Ladibug™ oder **Podium View™** Software zu aktivieren.
- 6. Bewegen Sie den Cursor zum [Ladibug] (6. Bewegen Sie den Cursor zum [Ladibug] Symbol und das Hauptfunktionsmenü wird angezeigt werden.

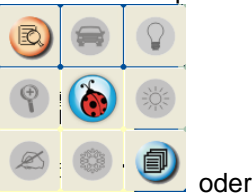

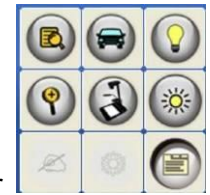

- 7. Legen Sie ein anzuzeigendes Objekt unter die Kamera.
- 8. Drücken Sie auf ( $\mathbb{R}$ ), um ein Livebild anzuzeigen. Bitte nehmen Sie

vor der ersten Benutzung die folgenden Einstellungen vor.

- 8.1. **Windows Sicherheitsalarm:** Bitte auf **[Unblock]** drücken.
- 8.2. Stellen Sie die **STROM Frequenz** nach den Bildschirmanweisungen ein.

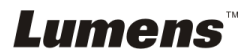

Nach Abschluss der Einstellung wird ein Livebild angezeigt. **Hinweis: Es wird empfohlen, sich vor der Einstellung von NETZ Frequenz nach den lokalen Werten für Spannung/Frequenz zu erkundigen. 60Hz gelten z.B. in Amerika, Taiwan, Japan, usw. und 50Hz gelten in Europa und anderen Regionen.**

9. Klicken Sie auf die JAUTO TUNEL **Des** Taste, um das Bild zu

optimieren.

**<Hinweis> Weitere Informationen über die Bedienung der Dokumentenkamera finden Sie im Dokumentenkamera Benutzerhandbuch.**

### <span id="page-27-0"></span>**6.1 Start der drahtlosen Verbindung**

### **[Hinweis] Wie kann ich die Qualität der Funksignale zu verbessern?**

Der Frequenzbereich des Standards IEEE 802.11 b/g/n ist 2,4 oder 5 GHz, und die Signale werden gestört, wenn ähnliche Frequenzen verwendet werden, einschließlich Störungen auf demselben Kanal und Störungen auf Nachbarkanälen. Zur Vermeidung solcher Störungen sollte die Stromversorgung von Drahtlosgeräten wie z.B. Drahtlostelefonen, Bluetooth-Geräten, Mikrowelle usw., die sich in der Nähe Ihres Wireless Flyer befinden, ausgeschaltet und sie weit weg gestellt werden. Alternativ können Sie sie 2 Kanäle oder mehr vom Kanal des Wireless Flyer entfernt einstellen. Bitte lesen Sie 7.3 Ich möchte die SSID und den Kanal ändern für entsprechende Informationen zur Einstellung.

Das Wandmaterial der Zimmer, Möbel und sogar die Schalter für die Türen haben einen Einfluss auf die Funksignale. Der beste Standort für den Wireless AP ist ein Raum ohne Hindernisse, was die beste Netzabdeckung sicherstellen würde. Bitte beachten Sie die folgende Tabelle für den Einflussgrad der Signalstärke.

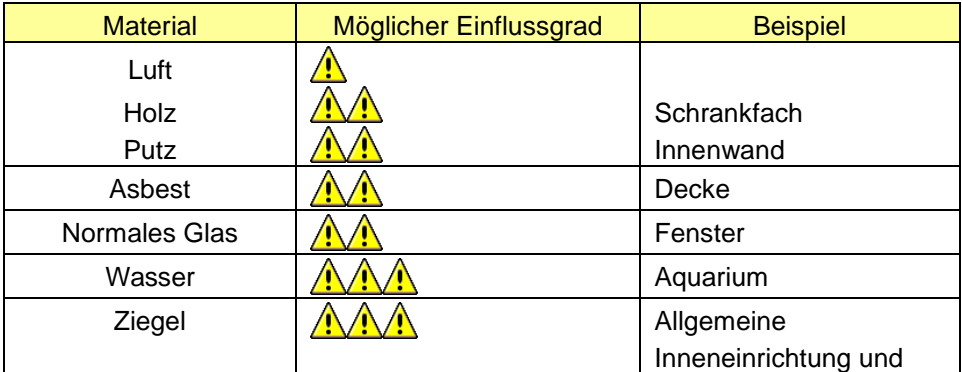

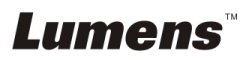

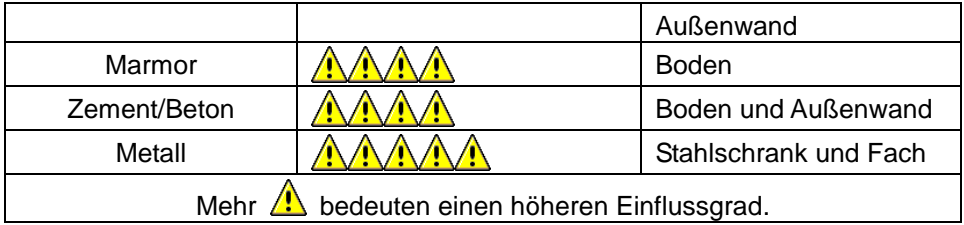

#### **6.1.1 Methode 1: Automatische Verbindung**

a. Drücken Sie auf die WPS-Taste des DC-A11.

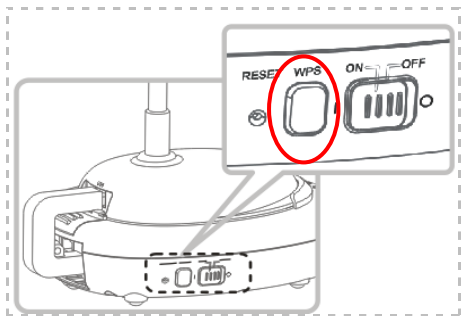

b. Halten Sie die WPS-Taste des Dongle innerhalb von 30 Sekunden etwa 5 Sekunden lang gedrückt.

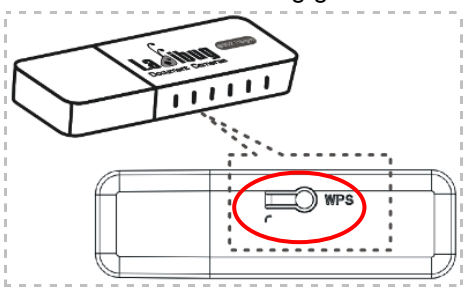

**▼[Hinweis] Die WPS-Anzeige des DC-A11 wird jetzt rot blinken und anschließend blau, wenn die Verbindung hergestellt wurde. Die gleichzeitige WPS-Verbindung mit einem zweiten DC-A11 kann zu Störungen und Verbindungsfehlern führen.**

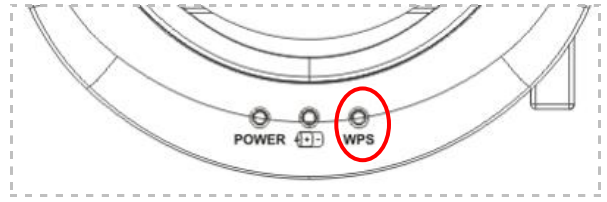

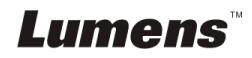

- c. Verbindung
- Für **Windows**

Die Verbindung wird hergestellt, wenn das folgende Fenster erscheint. Die Verbindung wurde hergestellt, wenn sich das Fenster schließt.

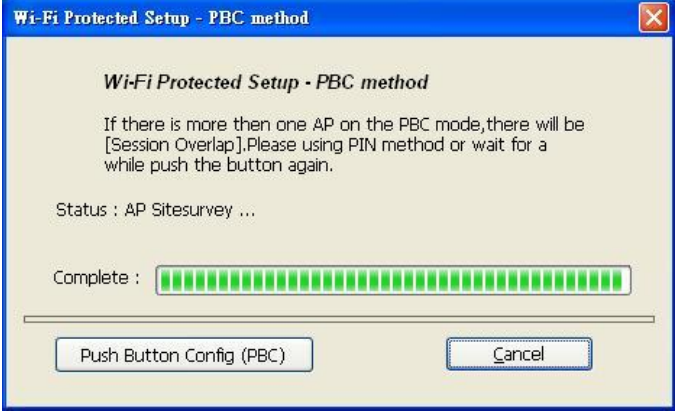

#### Für **MAC**

Die Verbindung wird gestartet, wenn das folgende Fenster erscheint. Drücken Sie auf **[OK]**, um die Verbindung herzustellen.

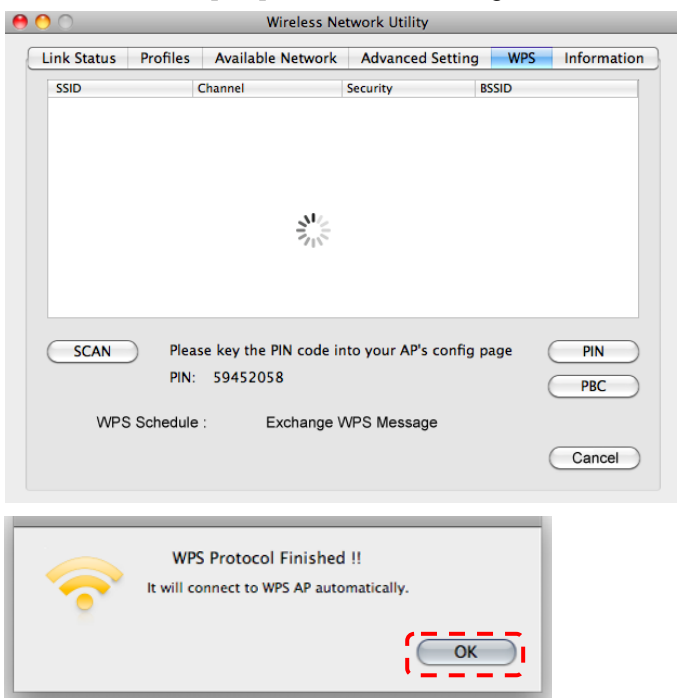

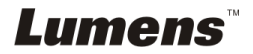

- d. Verbindung erfolgreich.
- Für **Windows**

**KEY**<br>Klicken Sie doppelt auf das Symbol **des** Wireless LAN Utility.

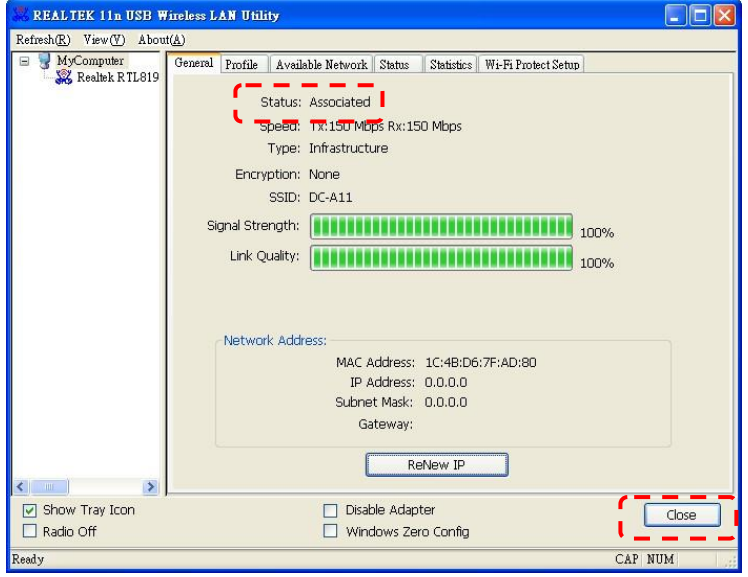

#### Für **MAC**

Das folgende Fenster wird erscheinen, wenn die Verbindung hergestellt wurde.

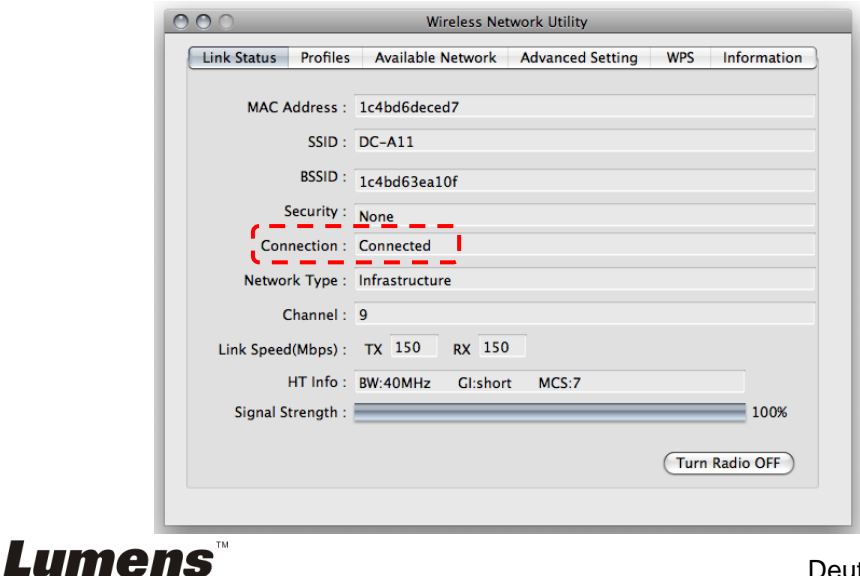

#### **6.1.2 Methode 2: Manuelle Verbindung**

#### Für **Windows**

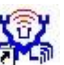

- a. Klicken Sie doppelt auf das Symbol **der Lands** des Wireless LAN Utility.
- b. Wählen Sie die Registerkarte **[Available Network]** und klicken Sie doppelt auf **[DC-A11]** (Standard).

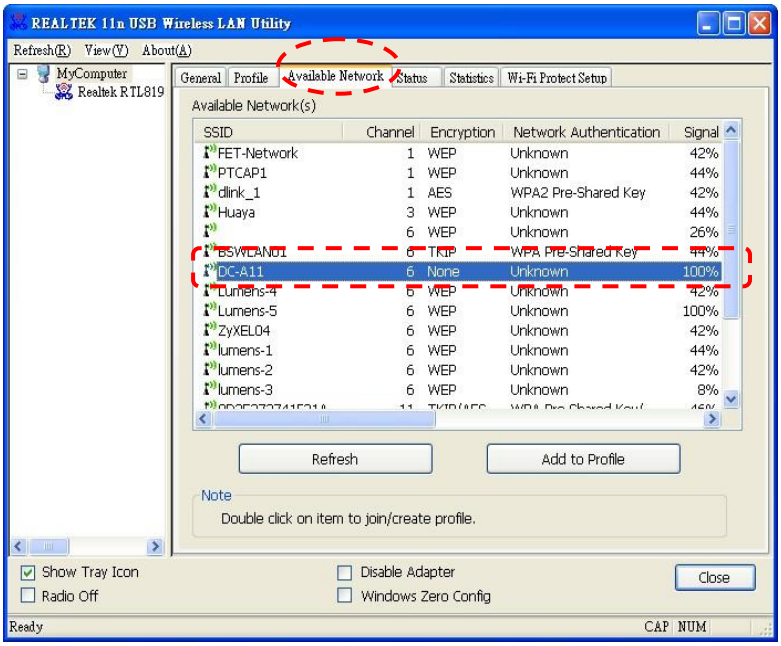

c. Klicken Sie auf **[OK]**. (Hinweis: Dieser Schritt wird bei anderen Betriebssystemen möglicherweise nicht angezeigt.)

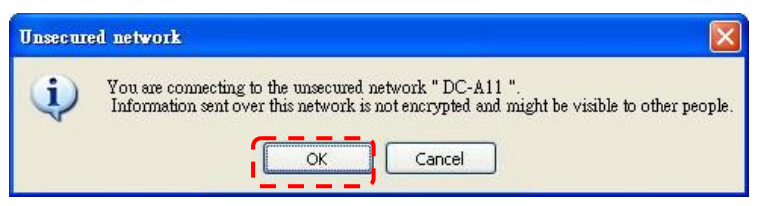

**d.** Bestätigen Sie die Verbindungseinstellung und klicken Sie auf **[OK]**, um die Einstellung zu übernehmen. **[Hinweis: Bitte lesen Sie 7.6.2 Verschlüsselte Verbindungen aktivieren, um zu erfahren, wie verschlüsselte Verbindungen verwendet werden.]**

Lumens

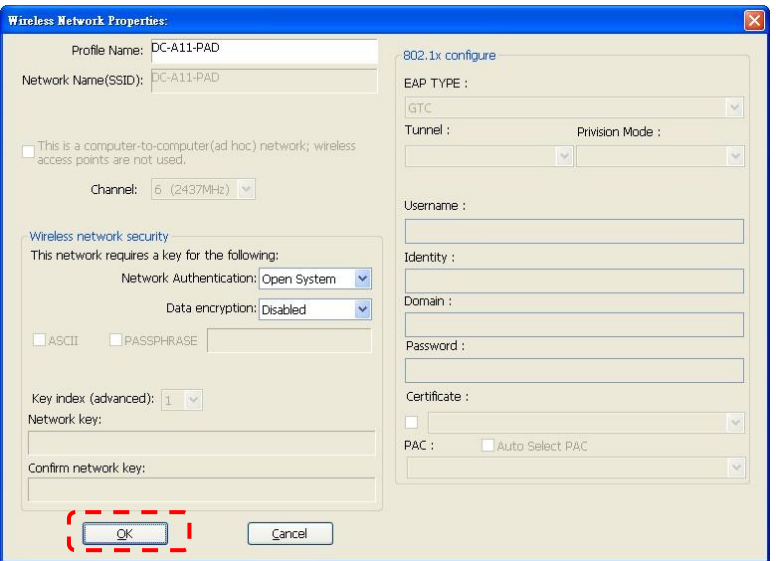

e. Die Verbindung wurde aktiviert, wenn der Status **[Associated]** ist. Bitte klicken Sie zum Verlassen auf **[Close]**.

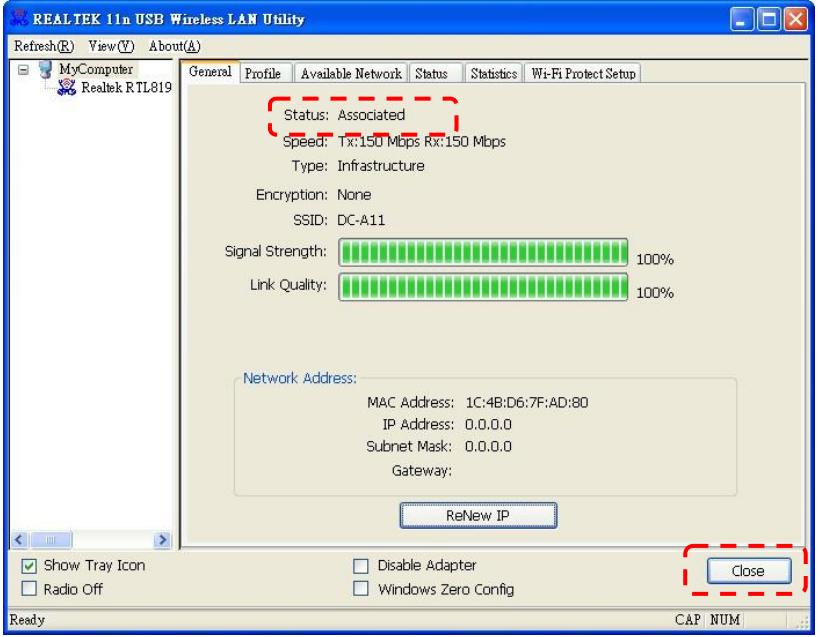

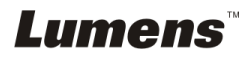

#### Für **MAC**

a. Fügen Sie den Dongle ein und das folgende Fenster wird erscheinen.

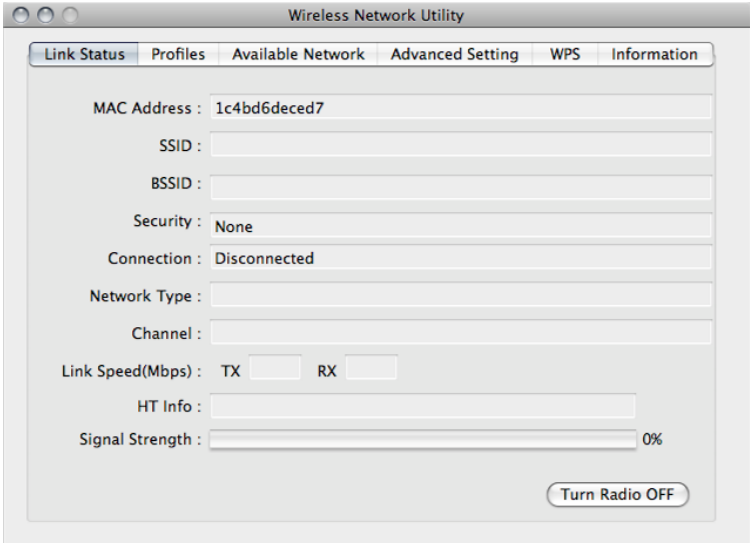

b. Wählen Sie die Registerkarte **[Available Network]** und klicken Sie auf **[DC-A11]** (Standard). Drücken Sie anschließend auf **[Connect]**, um die Verbindung zu starten.

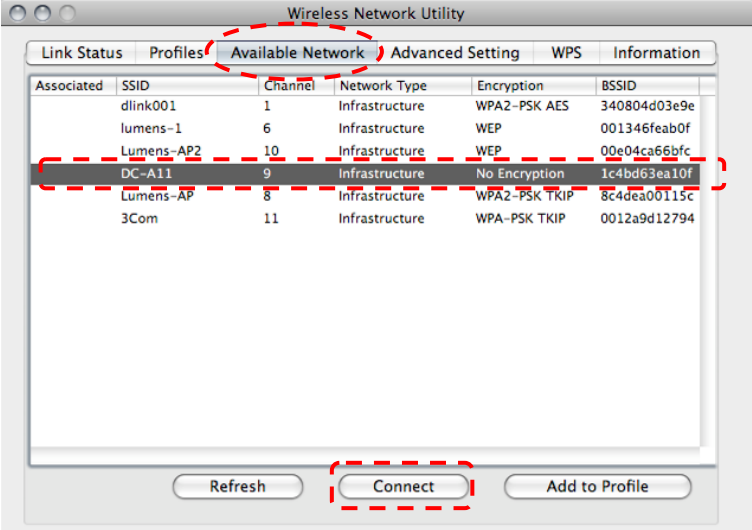

**Lumens** 

c. Verbindung erfolgreich.

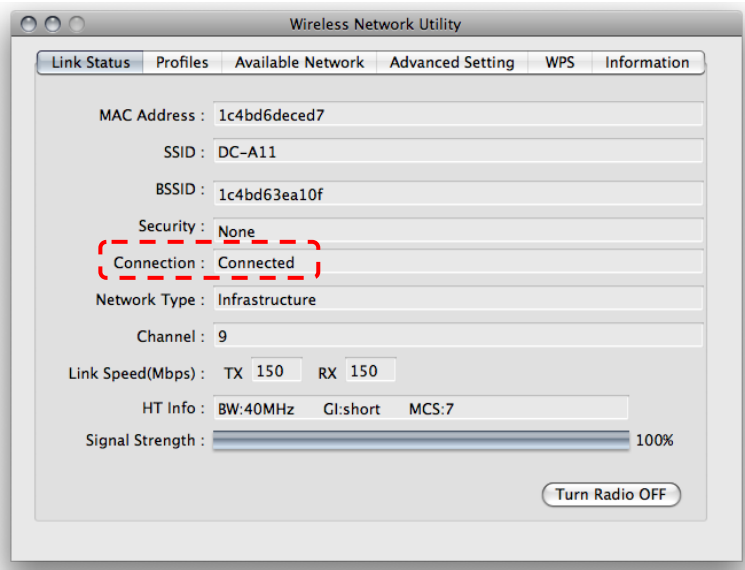

#### **6.1.3 SSID ändern**

- 6.1.3.1 Öffnen Sie den Internet Explorer und geben Sie [192.168.2.1] (Standard) in die Adressleiste ein.
- 6.1.3.2 Geben Sie den Anmeldenamen **[Admin]** ein.
- 6.1.3.3 Geben Sie das Kennwort (standardmäßig **[Admin]**) ein und klicken Sie auf die Schaltfläche [Login].
- 6.1.3.4 Rufen Sie die **[Basic]** Seite auf.
- 6.1.3.5 Geben Sie die neue **[SSID]** ein und klicken Sie auf **[Apply]**, um die Änderungen zu übernehmen.

#### **[Hinweis] Bitte verwenden Sie englische Buchstaben und Zahlen für den SSID Namen.**

6.1.3.6 Folgen Sie den Schritten unter **6.1.1 Automatische Verbindung** für eine erneute Verbindung.

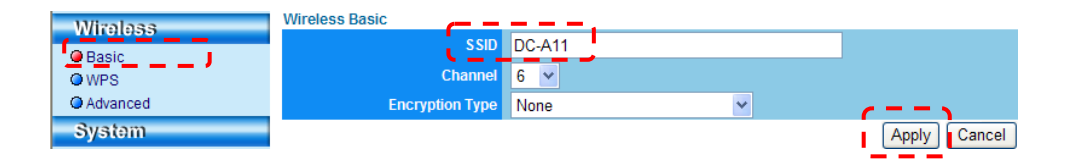

![](_page_34_Picture_11.jpeg)

# <span id="page-35-0"></span>**6.2 Firewall Einstellung ändern**

#### <span id="page-35-1"></span>**6.2.1 Windows XP**

- 6.2.1.1 Wählen Sie **[Console]** im **[Start]** Menü.
- 6.2.1.2 Klicken Sie auf **[Information Security Center]** und anschließend auf **[Windows Firewall]**.

**[Hinweis] Klicken Sie auf [Windows Firewall] in der herkömmlichen Ansicht von [Console].**

6.2.1.3 Klicken Sie im Fenster **[Windows Firewall Setting]** auf die Registerkarte **[Exceptions]**.

![](_page_35_Picture_123.jpeg)

- 6.2.1.4 Wählen Sie *Ladibug/Podium View* unter **[Programs and Services]** und klicken Sie anschließend auf **[OK]**.
- 6.2.1.5 Wenn *Ladibug/Podium View* nicht unter **[Programs and Services],**  aufgelistet ist, klicken Sie auf **[Add Program]**.
- 6.2.1.6 Wählen Sie das *Ladibug/Podium View* Programm und klicken Sie anschließend auf [OK]. Wenn es nicht aufgelistet ist, klicken Sie bitte auf **[Browse]**, wählen Sie das *Ladibug/Podium View* Programm, und

**Lumens** 

klicken Sie anschließend auf **[Enable]**.

**[Hinweis]** *Ladibug/Podium View* könnte in der Form von

*Ladibug.exe/Podium View.exe* angezeigt werden.

6.2.1.7 Verlassen Sie **[Windows Firewall Setting]** und beginnen Sie mit der Verwendung der Software.

#### <span id="page-36-0"></span>**6.2.2 Windows 7**

- 6.2.2.1 Wählen Sie **[Console]** im **[Start]** Menü.
- 6.2.2.2 Klicken Sie auf **[System and Security]** und anschließend auf **[Allow a program through Windows Firewall]**.

![](_page_36_Picture_7.jpeg)

**[Hinweis] Klicken Sie auf [Windows Firewall] in der Symbolansicht von [Console].**

6.2.2.3 Wählen Sie [Change settings] im **[Allowed programs and features]** Fenster.

![](_page_36_Picture_10.jpeg)

![](_page_37_Picture_107.jpeg)

- 6.2.2.4 Bitte wählen Sie das *Ladibug/Podium View* Programm aus der Liste aus.
- 6.2.2.5 Wenn *Ladibug/Podium View* nicht ausgelistet ist, klicken Sie bitte auf **[Allow another program]**, um das *Ladibug/Podium View* Programm zu finden.
- 6.2.2.6 Wählen Sie das *Ladibug/Podium View* Programm und klicken Sie anschließend auf **[Add]**. Wenn es nicht aufgelistet ist, klicken Sie bitte auf **[Browse]**, wählen Sie das *Ladibug/Podium View* Programm, und klicken Sie anschließend auf **[Enable]**.

**[Hinweis] Ladibug/Podium View könnte in der Form von** 

**Ladibug.exe/Podium View.exe angezeigt werden.**

- 6.2.2.7 Klicken Sie auf **[OK]** im **[Allowed Program]** Fenster.
- 6.2.2.8 Schließen Sie das **[Windows Firewall Setting]** Fenster.

![](_page_37_Picture_8.jpeg)

#### <span id="page-38-0"></span>**6.2.3 MAC OS X v10.6 / 10.7 / 10.8**

- 6.2.3.1 Wählen Sie die Einstellung**[System Preferences]** im Apple Menü.
- 6.2.3.2 Klicken Sie auf **[Security]**.
- 6.2.3.3 Klicken Sie auf die Registerkarte **[Firewall]**.

![](_page_38_Picture_4.jpeg)

- 6.2.3.4 Klicken Sie auf das Schloss unten links, um das Feld zu entsperren und geben Sie den Benutzernamen und das Kennwort des Administrators ein.
- 6.2.3.5 Klicken Sie auf **[Start],** um die Firewall zu aktivieren.
- 6.2.3.6 Klicken Sie auf **[Advanced]** unten rechts.
- 6.2.3.7 Wählen Sie **[Automatically allow signed software to receive incoming connections]**.
- 6.2.3.8 Ä ndern Sie *Ladibug/Podium View* in der Liste zu **[Allow incoming connections]**. Wenn die Software nicht aufgelistet ist, klicken Sie bitte auf **[+]**, um neue Programme zur Liste hinzuzufügen und beginnen Sie mit der Verwendung der Software.

![](_page_38_Picture_10.jpeg)

![](_page_39_Picture_10.jpeg)

![](_page_39_Picture_1.jpeg)

# <span id="page-40-0"></span>**Kapitel 7 Beschreibung der Hauptfunktionen**

**[Hinweis 1] Schließen Sie Ladibug™ oder Podium View™ vor dem Ä ndern von Einstellungen.**

**[Hinweis 2] Schalten Sie nach der Einstellung die DC-A11 Stromversorgung aus und starten Sie neu, um die Einstellungen zu übernehmen.**

### <span id="page-40-1"></span>**7.1 Ich möchte die DC-A11 Verbindungseinstellungen im Internet konfigurieren**

- 7.1.1 Öffnen Sie den Internet Explorer und geben Sie [192.168.2.1] (Standard) in die Adressleiste ein.
- 7.1.2 Geben Sie den Anmeldenamen [Admin] ein. **(Bitte achten Sie auf Groß- und Kleinschreibung.)**
- 7.1.3 Geben Sie das Passwort (standardmäßig [Admin]) ein und klicken Sie auf **[Login]**.

# <span id="page-40-2"></span>**7.2 Ich möchte das Anmeldepasswort ändern**

- 7.2.1 Klicken Sie auf [Admin] zum Aufruf der [Admin] Seite.
- 7.2.2 Geben Sie das neue Passwort im Feld [New Password] ein.
- 7.2.3 Geben Sie das Passwort zur Bestätigung erneut im Feld [Retype Password] ein.
- 7.2.4 Die Webseite wird offline sein, nachdem Sie auf [Apply] zum Übernehmen der Änderungen gedrückt haben.
- 7.2.5 Bitte melden Sie sich wieder auf der Webseite an.

![](_page_40_Picture_172.jpeg)

# <span id="page-40-3"></span>**7.3 Ich möchte die SSID und den Kanal ändern**

- 7.3.1 Klicken Sie auf [Basic] zum Aufruf der [Basic] Seite.
	- ※ [SSID]: (der öffentliche Name eines Drahtlosnetzwerks): Hier setzen und ändern Sie den Namen des angezeigten Drahtlosnetzwerks.
	- ※ [Channel]: Standardmäßig ist der Kanal [Channel 06]. Bitte wählen

![](_page_40_Picture_18.jpeg)

 $\frac{1}{4}$ 

Sie Ihre eigene Kanalfrequenz aus.

- ※ [Encryption Type]: Hier können Sie den Verschlüsselungstyp auswählen. (Bitte lesen Sie 7.6 Ich möchte den Verschlüsselungsmodus aktivieren)
- 7.3.2 Drücken Sie auf [Apply], um die Änderungen zu übernehmen. Die Webseite wird daraufhin offline sein.
- 7.3.3 Folgen Sie den Schritten unter **6.1.1 Automatische Verbindung** auf Seite 19 für eine erneute Verbindung.

![](_page_41_Figure_4.jpeg)

### <span id="page-41-0"></span>**7.4 Ich möchte die WPS Verbindungseinstellungen überprüfen**

- 7.4.1 Klicken Sie auf [WPS] zum Aufruf der[WPS] Seite.
- 7.4.2 Der Standard ist [Enabled]. Um die WPS-Funktion zu deaktivieren, klicken Sie bitte auf [Disable].
- 7.4.3 Klicken Sie auf **[Apply]**.

#### **[Hinweis] Für die WPS-Funktion ist die automatische Verbindung verfügbar.**

![](_page_41_Picture_166.jpeg)

# <span id="page-41-1"></span>**7.5 Ich möchte die Firmware aktualisieren**

- 7.5.1 Bitte besuchen Sie die Lumens Webseite: http://www.Mylumens.com/goto.htm zum Download der aktualisierten Firmware-Datei.
- 7.5.2 Klicken Sie auf [Firmware] zum Aufruf der [Firmware] Seite.
- 7.5.3 Klicken Sie auf [Browse] zum Ausführen der zuvor heruntergeladenen

![](_page_41_Picture_15.jpeg)

Deutsch **-** 41

Update-Datei.

7.5.4 Klicken Sie auf [Upgrade].

![](_page_42_Picture_120.jpeg)

# <span id="page-42-0"></span>**7.6 Ich möchte den Verschlüsselungsmodus aktivieren**

#### **7.6.1 Einrichtung der Verschlüsselung**

#### **7.6.1.1 WEP Verschlüsselung verwenden**

- 1. Rufen Sie die [Basic] Seite auf.
- 2. [Encryption Type]: Wählen Sie einen Verschlüsselungsmodus. Es wird empfohlen, dass Sie Ihr Kennwort als [WEP] Typ einrichten.
- 3. WEP Taste 1~4: Wählen Sie eine aus und geben Sie eine Passphrase ein.
	- 1. Zur Verwendung von **ASCII**: Geben Sie 5 oder 13 Zeichen ein (nur 0-9 und A-Z).
	- 2. Zur Verwendung von **HEX**: Geben Sie 10 oder 26 Zeichen ein (nur 0-9 und A-F).

#### **<Hinweis> Es kann jeweils nur eine Spalte gleichzeitig verwendet werden.**

4. Drücken Sie auf [Apply], um Ihre Änderungen zu übernehmen.

![](_page_42_Picture_121.jpeg)

![](_page_42_Picture_14.jpeg)

![](_page_43_Picture_106.jpeg)

#### **7.6.1.2 WPA-PSK, WPA2-PSK, WPA-PSK/WPA2-PSK Gemischt Verschlüsselung verwenden**

- 1. Rufen Sie die [Basic] Seite auf.
- 2. [Encryption Type]: Wählen Sie einen Verschlüsselungstyp aus **[WPA-PSK/WPA2-PSK]**
- 3. [WPA Cipher Suite]: Wählen Sie ein Format aus **[TKIP/CCMP]**
- 4. [WPA Pass Phrase]: Richten Sie das Kennwort ein
	- 1. Zur Verwendung von **ASCII**: Geben Sie 8 bis 63 Zeichen ein (nur 0-9 und A-Z)
	- 2. Zur Verwendung von **HEX**: Geben Sie 64 Zeichen ein (nur 0-9 und A-F)
- 5. Drücken Sie auf [Apply], um Ihre Ä nderungen zu übernehmen.

![](_page_43_Picture_107.jpeg)

#### **7.6.2 Verschlüsselte Verbindungen aktivieren 7.6.2.1 WEP Verschlüsselung**

- Für **Windows**
- 1. Klicken Sie doppelt auf das Wireless LAN Utility **EPL<sup>al</sup> Symbol.**
- 2. Wählen Sie die Registerkarte **[Available Network]** und klicken Sie auf **[DC-A11]** (Standard SSID Name).

![](_page_44_Picture_105.jpeg)

- 3. Einstellungen:
	- A. Geben Sie den Netzwerkschlüssel ein
		- A1. Zur Verwendung von ASCII: Bitte markieren Sie **[ASCII]** und geben Sie eine entsprechende Passphrase ein.
		- A2. Zur Verwendung von HEX: Bitte geben Sie eine entsprechende Passphrase in den Spalten **[Network key]** und **[Confirm network key]** ein
- 4. Drücken Sie auf [OK], Ihre Änderungen zu übernehmen.

![](_page_44_Picture_10.jpeg)

![](_page_45_Picture_35.jpeg)

![](_page_45_Picture_36.jpeg)

![](_page_45_Picture_2.jpeg)

- Für **MAC**
- 1. Klicken Sie doppelt auf das Symbol des

![](_page_46_Picture_2.jpeg)

Drahtlosnetzwerkprogramms.

2.Wählen Sie die Registerkarte **[Available Network]** und klicken Sie auf **[DC-A11]** (Standard SSID Name). Drücken Sie auf Verbinden.

![](_page_46_Picture_102.jpeg)

3.Einstellungen:

A. Geben Sie einen Netzwerkschlüssel ein

- A1. Verwendung von ASCII: Bitte markieren Sie **[ASCII]** und geben Sie eine entsprechende Passphrase ein.
- A2. Verwendung von HEX: Bitte geben Sie unter **[Network key]** und **[Confirm network key]** eine entsprechende Passphrase ein.
- 4. Drücken Sie auf [OK], um Ihre Einstellungen zu übernehmen.

![](_page_46_Picture_12.jpeg)

![](_page_47_Picture_34.jpeg)

#### **7.6.2.2 WPA-PSK, WPA2-PSK, WPA-PSK/WPA2-PSK Gemischt Verschlüsselung**

#### Für **Windows**

- 1. Klicken Sie doppelt auf das Wireless LAN Programm
- 2. Wählen Sie die Registerkarte **[Available Network]** und klicken Sie auf **[DC-A11]** (Standard).

![](_page_48_Picture_80.jpeg)

- 3. Bitte geben Sie eine entsprechende Passphrase in den Spalten **[Network key]** und **[Confirm network key]** ein.
- 4. Drücken Sie auf **[OK]**, um die Änderungen zu übernehmen.

![](_page_48_Picture_7.jpeg)

![](_page_49_Picture_23.jpeg)

![](_page_49_Picture_1.jpeg)

Für **MAC**

1. Klicken Sie doppelt auf das **Symbol des** 

![](_page_50_Picture_2.jpeg)

Drahtlosnetzwerkprogramms.

2.Wählen Sie die Registerkarte **[Available Network]** und klicken Sie auf **[DC-A11]** (Standard SSID Name). Drücken Sie auf Verbinden.

![](_page_50_Picture_74.jpeg)

- 3.Bitte geben Sie unter **[Network key]** und **[Confirm network key]** eine entsprechende Passphrase ein.
- 4. Drücken Sie auf **[OK]**, um Ihre Einstellungen zu übernehmen.

![](_page_50_Picture_9.jpeg)

![](_page_51_Picture_28.jpeg)

![](_page_51_Picture_29.jpeg)

### <span id="page-52-0"></span>**7.7 Ich möchte den Verschlüsselungsmodus beenden**

#### **7.7.1 Einrichtung**

- 1. Rufen Sie die **[Basic]** Seite auf.
- 2. **[Encryption Type]**: Wählen Sie **[None]**.
- 3. Drücken Sie auf **[Apply]**, um Ihre Ä nderungen zu übernehmen.

![](_page_52_Figure_5.jpeg)

#### **7.7.2 Verbindung (ohne Verschlüsselung)**

Für eine erneute Verbindung siehe bitte Methode 1 oder 2 unter **6.1 Drahtlose Verbindung starten**.

![](_page_52_Picture_8.jpeg)

# <span id="page-53-1"></span><span id="page-53-0"></span>**8.1 Wireless LAN Programm**

#### <span id="page-53-2"></span>**8.1.1 Allgemein**

Nach dem Start des Programms wird die Übersichtsseite angezeigt. Die Registerkarte **[General]** zeigt Informationen über die aktuelle Drahtlosnetzwerkverbindung. Sie können auf **[Renew IP]** klicken, um die

![](_page_53_Figure_4.jpeg)

![](_page_53_Picture_177.jpeg)

Lumens

#### <span id="page-54-0"></span>**8.1.2 Profil**

Die Registerkarte **[Profile]** listet die bevorzugten Verbindungen auf. Sie können auf die Schaltflächen rechts klicken, um jede der Verbindungen zu konfigurieren.  $\Omega$  $\Omega$ 

![](_page_54_Picture_123.jpeg)

![](_page_54_Picture_124.jpeg)

![](_page_54_Picture_4.jpeg)

#### <span id="page-55-0"></span>**8.1.3 Verfügbare Netzwerke**

Die Registerkarte **[Available Network]** listet die erreichbaren Drahtlosnetzwerke auf.

![](_page_55_Picture_74.jpeg)

![](_page_55_Picture_75.jpeg)

#### <span id="page-55-1"></span>**8.1.4 Status**

Die **Status** Seite zeigt den aktuellen Gerätestatus, darunter den Namen des Herstellers, die Firmware-Version und die aktuellen Netzwerkeinstellungen an.

![](_page_55_Picture_76.jpeg)

![](_page_55_Picture_7.jpeg)

#### <span id="page-56-0"></span>**8.1.5 Statistik**

Die **Statistik** Seite zeigt die Anzahl der empfangenen und gesendeten Pakete an. Klicken Sie auf die Schaltfläche **[Reset]**, um den Wert auf null zu stellen.

![](_page_56_Picture_81.jpeg)

#### <span id="page-56-1"></span>**8.1.6 Wi-Fi Protected Setup (WPS)**

Eine einfache und sichere Einrichtungslösung für ein Wi-Fi Netzwerk.

![](_page_56_Picture_82.jpeg)

![](_page_56_Picture_83.jpeg)

![](_page_56_Picture_7.jpeg)

### <span id="page-57-0"></span>**8.2 Webseitenverwaltung**

#### <span id="page-57-1"></span>**8.2.1 Drahtlos**

#### **8.2.1.1 Allgemein**

Nach dem Aufruf der Webseite wird die [Basic] Seite angezeigt. Sie können die aktuelle Einstellung des DC-A11 überprüfen und ändern.

![](_page_57_Picture_172.jpeg)

![](_page_57_Picture_173.jpeg)

#### **8.2.1.2 WPS**

Auf dieser Seite können Sie die WPS-Funktion aktivieren/deaktivieren.

![](_page_57_Picture_174.jpeg)

![](_page_57_Picture_175.jpeg)

![](_page_57_Picture_10.jpeg)

 $\phi$  6

#### **8.2.1.3 Erweitert**

Erweitert

![](_page_58_Picture_121.jpeg)

![](_page_58_Picture_122.jpeg)

#### <span id="page-58-0"></span>**8.2.2 System**

#### **8.2.2.1 LAN**

×

Netzwerkeinstellungsseite

![](_page_58_Picture_123.jpeg)

![](_page_58_Picture_124.jpeg)

![](_page_58_Picture_9.jpeg)

#### **8.2.2.2 Admin**

Administrationsseite zur Änderung des Webseitenkennwortes

![](_page_59_Picture_144.jpeg)

![](_page_59_Picture_145.jpeg)

#### **8.2.2.3 Firmware**

Auf dieser Seite können Sie die Software aktualisieren, zum Standardwert zurückkehren und die Maschine neu starten.

![](_page_59_Figure_6.jpeg)

![](_page_59_Picture_146.jpeg)

![](_page_59_Picture_8.jpeg)

# <span id="page-60-0"></span>**Kapitel 9 Fehlerbehebung**

Dieses Kapitel beschreibt Probleme, die während der Benutzung des DC-A11 auftreten können. Falls Sie Fragen haben, lesen Sie bitte die entsprechenden Kapitel und folgen Sie allen vorgeschlagenen Lösungen. Falls das Problem weiterhin besteht, kontaktieren Sie bitte unsere Händler oder unser Servicezentrum.

![](_page_60_Picture_141.jpeg)

**Lumens** 

![](_page_61_Picture_213.jpeg)

![](_page_62_Picture_235.jpeg)

**Lumens** 

Deutsch **-** 62

![](_page_63_Picture_196.jpeg)

![](_page_63_Picture_1.jpeg)